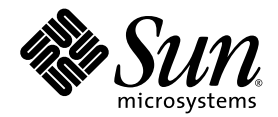

# Sun Fire<sup>™</sup> V60x 計算柵格 架裝機架系統安裝指南

Sun Microsystems, Inc. www.sun.com

部件號 817-4467-10 2003年10月,修訂版 A

如您對本文件有任何疑問,請造訪網站: http://www.sun.com/hwdocs/feedback

Copyright 2003 Sun Microsystems. Inc. 地址: 4150 Network Circle. Santa Clara. California 95054, U.S.A. 保留所有權利。

本產品包含 SUN MICROSYSTEMS, INC. 的機密資訊及商業秘密。如事先未獲得 SUN MICROSYSTEMS, INC. 之明確書面許可,嚴禁以任何形式 使用、散佈或複製本產品的仟何部份。

本文件及隨之附送本文件的產品,根據使用授權而分發,授權合約對其使用、複製、分發和反編譯等事項作了限制性規定。未經 Sun 及其授權者 (如有)事先書面許可,禁止以任何形式或以任何手段複製本產品或本說明書之任何部份。

隨本產品可能提供由協力廠商開發的部件和資料。協力廠商軟體(包括字型技術)的著作權屬於 Sun 提供商所有,並由提供商授權許可使用。

本產品的某些部份可能源自 Berkeley BSD 系統, 由 University of California 授權許可。UNIX 是在美國和其他國家註册的商標,僅透過 X/Open Company, Ltd. 頒發使用授權。

Sun、Sun Microsystems、Sun 標誌、Sun ONE、Sun ONE 標誌、Sun Fire、AnswerBook2、docs.sun.com、Java及 Solaris 是 Sun Microsystems, Inc. 在 美國和其他國家的商標或許册商標。

所有 SPARC 商標均基於使用授權合約使用,是 SPARC International, Inc. 在美國和其他國家的商標或註册商標。標注 SPARC 商標的產品基於 Sun Microsystems, Inc. 開發的架構而設計。

OPEN LOOK 和 Sun™ 圖形使用者介面由 Sun Microsystems, Inc. 為其使用者及被授權人而開發。Sun 承認並奠重 Xerox 在電腦業界致力於研究及開 發不斷創新的可視或圖形使用者介面之不懈努力。Sun擁有 Xerox 頒發的 Xerox 圖形使用者介面非專屬使用授權,該使用授權也涵蓋 Sun 的被授 權人實現 OPEN LOOK GUI 和以其他方式並基於 Sun 書面授權合約使用相關技術之權利。

本手册所述之產品及所含資訊受美國出口控制法律管轄及制約,並可能受制於其他國家的出口或進口法律。嚴禁將所述產品及所含資訊用於核武 器、飛彈、生物/化學武器或海上核武器等領域或由這些領域之最終使用者使用,無論是直接或間接使用,均在禁止之列。嚴禁將所述產品及所 含資訊出口或轉出口到受美國出口法令管制的國家或美國出口限制清單中列明之機構,包括但不限於禁止出口到特別指明的限制國家清單中列明 的國家及列入黑名單的個人。在依據美國法律而合法出口的產品中,使用任何零配件或更換CPU僅限於修理或一對一同等替換之目的。除獲得 美國政府授權之外,嚴禁籍由使用CPU對產品進行升級。

本文件依「現況」而提供,不提供任何明示或暗示之條件、承諾或擔保,包括不對產品的適合銷售特性、適合特定之用途或無侵權等作任何暗 示之擔保;法律規定此類免責條款無效者,則不在此限。

Copyright 2003 Sun Microsystems, Inc., 4150 Network Circle, Santa Clara, California 95054, Etats-Unis. Tous droits réservés.

CE PRODUIT CONTIENT DES INFORMATIONS CONFIDENTIELLES ET DES SECRETS COMMERCIAUX DE SUN MICROSYSTEMS, INC. SON UTILISATION, SA DIVULGATION ET SA REPRODUCTION SONT INTERDITES SANS AUTORISATION EXPRESSE, ECRITE ET PREALABLE DE SUN MICROSYSTEMS, INC.

Ce produit ou document est protégé par un copyright et distribué avec des licences qui en restreignent l'utilisation, la copie, la distribution, et la décompilation. Aucune partie de ce produit ou document ne peut être reproduite sous aucune forme, par quelque moyen que ce soit, sans l'autorisation préalable et écrite de Sun et de ses bailleurs de licence, s'il y ena.

Cette distribution peut comprendre des composants développés par des tierces parties. Le logiciel détenu par des tiers, et qui comprend la technologie relative aux polices de caractères, est protégé par un copyright et licencié par des fournisseurs de Sun.

Des parties de ce produit pourront être dérivées des systèmes Berkeley BSD licenciés par l'Université de Californie. UNIX est une marque déposée aux Etats-Unis et dans d'autres pays et licenciée exclusivement par X/Open Company, Ltd.

Sun, Sun Microsystems, the Sun logo, Sun ONE, the Sun ONE logo, Sun Fire, AnswerBook2, docs.sun.com, Java, et Solaris sont des marques de fabrique ou des marques déposées de Sun Microsystems, Inc. aux Etats-Unis et dans d'autres pays.

Toutes les marques SPARC sont utilisées sous licence et sont des marques de fabrique ou des marques déposées de SPARC International, Inc. aux Etats-Unis et dans d'autres pays. Les produits protant les marques SPARC sont basés sur une architecture développée par Sun Microsystems, Inc.

Ce produit est soumis à la législation américaine en matière de contrôle des exportations et peut être soumis à la règlementation en vigueur dans d'autres pays dans le domaine des exportations et importations. Les utilisations, ou utilisateurs finaux, pour des armes nucléaires, des missiles, des armes biologiques et chimiques ou du nucléaire maritime, directement ou indirectement, sont strictement interdites. Les exportations ou reexportations vers les pays sous embargo américain, ou vers des entités figurant sur les listes d'exclusion d'exportation américaines, y compris, mais de manière non exhaustive, la liste de personnes qui font objet d'un ordre de ne pas participer, d'une façon directe ou indirecte, aux exportations des produits ou des services qui sont régis par la législation américaine en matière de contrôle des exportations et la liste de ressortissants spécifiquement désignés, sont rigoureusement interdites. L'utilisation de pièces détachées ou d'unités centrales de remplacement est limitée aux réparations ou à l'échange standard d'unités centrales pour les produits exportés, conformément à la législation américaine en matière d'exportation. Sauf autorisation par les autorités des Etats-Unis, l'utilisation d'unités centrales pour procéder à des mises à jour de produits est rigoureusement interdite.

LA DOCUMENTATION EST FOURNIE "EN L'ÉTAT" ET TOUTES AUTRES CONDITIONS, DECLARATIONS ET GARANTIES EXPRESSES OU TACITES SONT FORMELLEMENT EXCLUES, DANS LA MESURE AUTORISEE PAR LA LOI APPLICABLE, Y COMPRIS NOTAMMENT TOUTE GARANTIE IMPLICITE RELATIVE A LA QUALITE MARCHANDE, A L'APTITUDE A UNE UTILISATION PARTICULIERE OU A L'ABSENCE DE CONTREFAÇON.

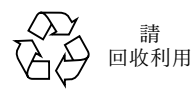

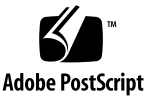

目録

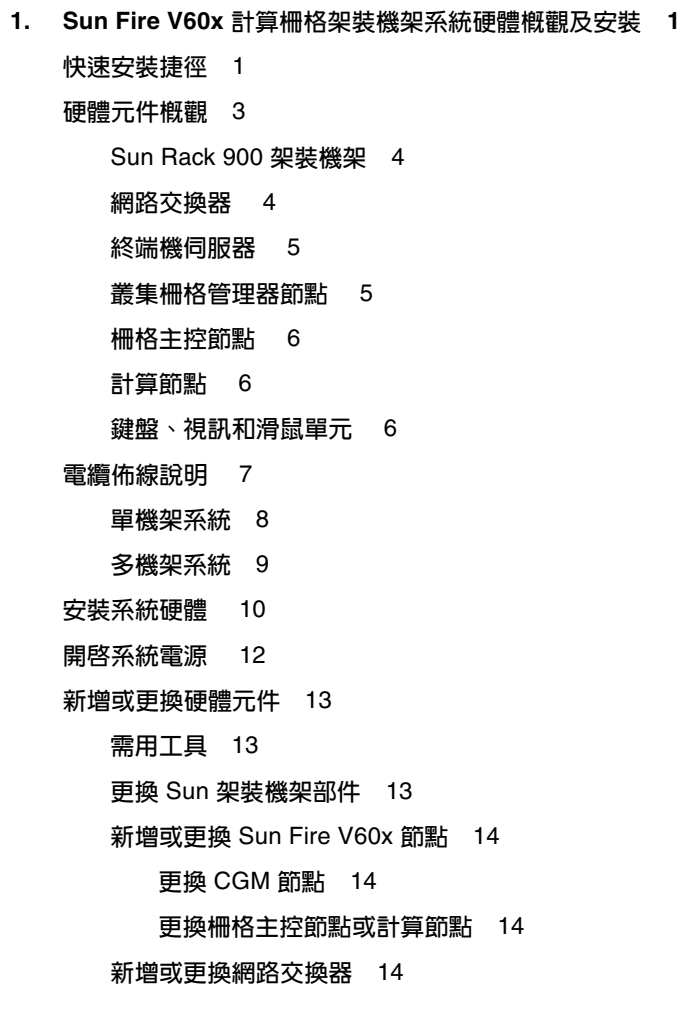

2. Sun Fire V60x 計算柵格架裝機架系統軟體概觀與安裝 15

Sun Fire V60x 計算柵格軟體元件槪觀 16

Red Hat Enterprise Linux 作業系統 17

Cluster Grid Manager (叢集柵格管理器) 軟體 17

Sun Control Station (Sun 控制站) 軟體 17

AllStart 模組 19

Grid Engine (柵格引擎)模組 19

- 設定 Sun Fire V60x 計算柵格軟體 21
	- 設定軟體需瞭解的資訊 21
	- 登入和設定系統識別標誌 23
	- 使用 AllStart 模組調配軟體 27
		- 建立 AllStart 版本 28
		- 建立 AllStart 有效載荷 30
		- 建立 AllStart 設定檔 33
		- 建立並啓用用戶端 41

定義網路服務設定 47

向計算節點調配軟體有效載荷 49

將計算節點新增為受 SCS 管理的主機 50

設定 Grid Engine (柵格引擎)模組 53

調配 Sun ONE Grid Engine (Sun ONE 柵格引擎) 軟體 53

監控計算柵格任務 57

解除安裝 Sun ONE Grid Engine (Sun ONE 柵格引擎)軟體 58

- A. 產品規格說明 61
	- 電源規格說明 61
	- 物理規格說明 62
	- 環境要求 63

前言

本指南包括有關安裝 Sun Fire™ V60x 計算柵格架裝機架系統硬體及設定和調配系統軟 體的指示。本指南也提供有關架裝機架系統及相關參考資料的概要資訊,以便您參閱系 統各硬體和軟體元件的詳細說明文件。

# 本手冊的内容架構

本指南的內容分為下列各章和附錄:

- 第1章提供硬體概觀和安裝指示,包括系統電纜佈線圖和系統元件圖。
- 第2章提供軟體概觀說明,及調配和設定軟體的指示。
- 附錄 A 提供產品規格說明,包括用於參考的環境要求。

印刷體例

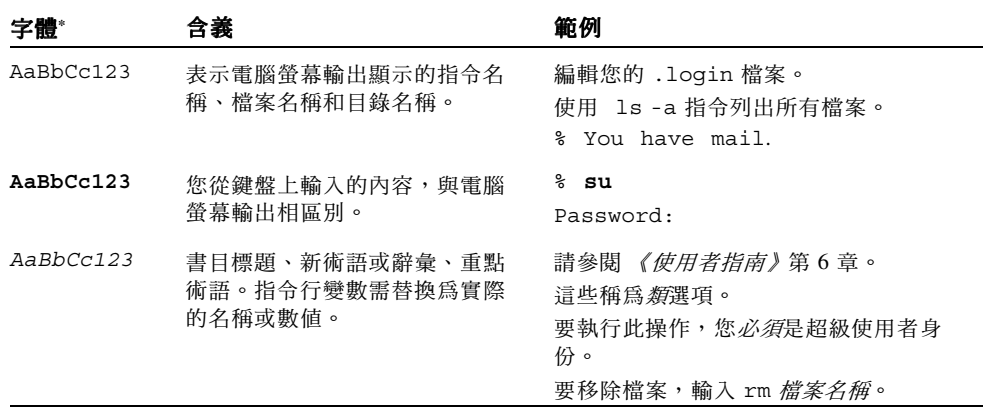

\* 您的瀏覽器設定可能與這裡的設定不同。

# <span id="page-5-0"></span>相關文件

下表列示隨您的 Sun Fire V60x 計算柵格架裝機架系統附送的文件集。有關安裝後使用 和維護系統硬體及軟體元件的詳細說明,作為本安裝指南的補充附件隨系統提供。

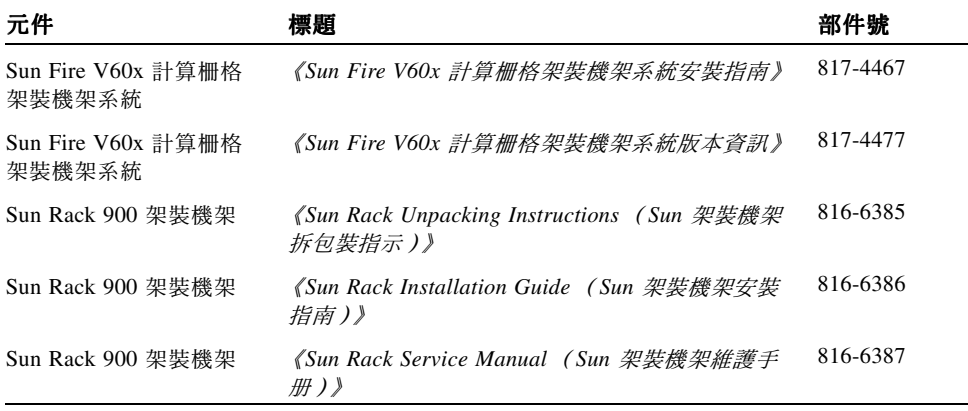

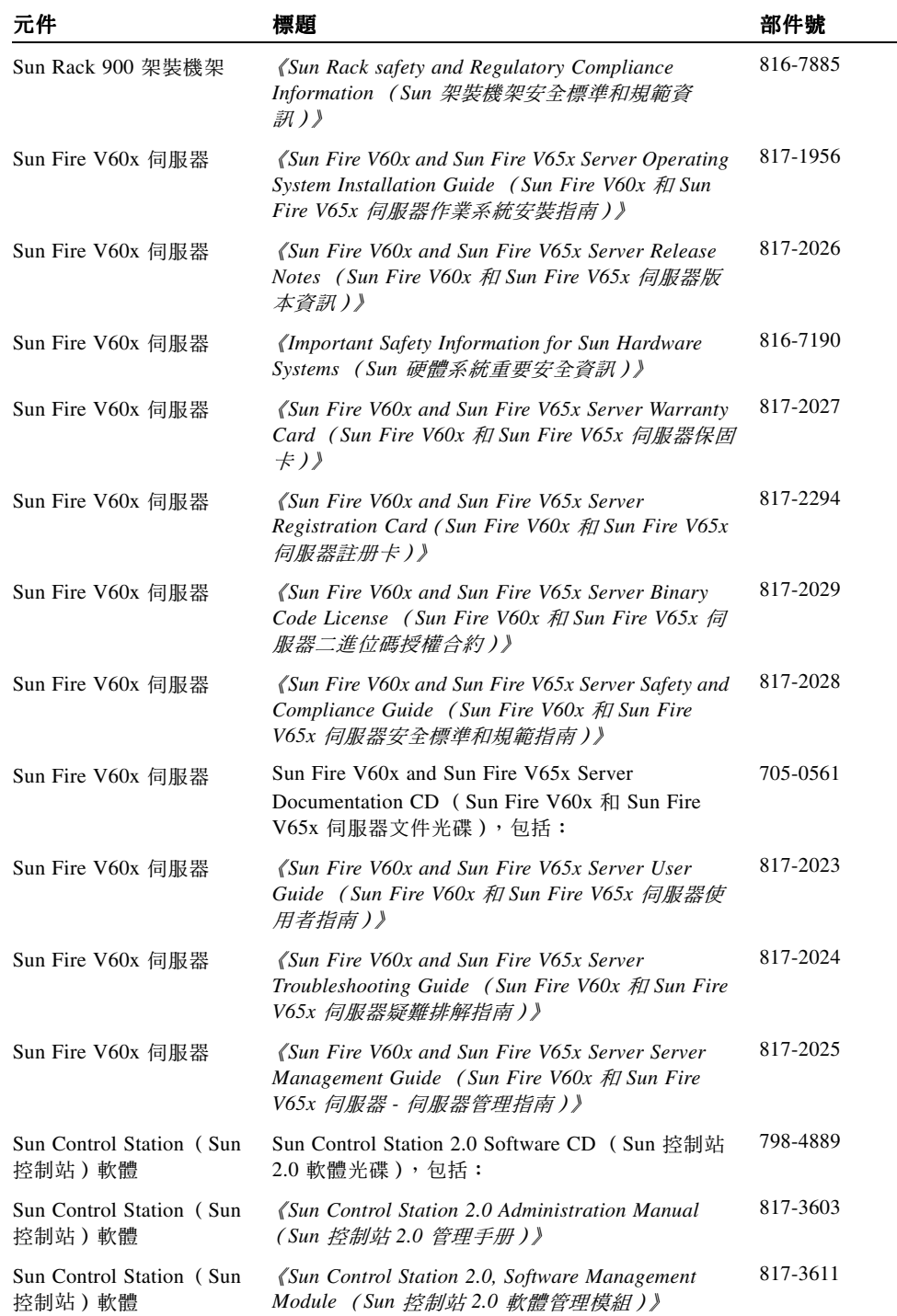

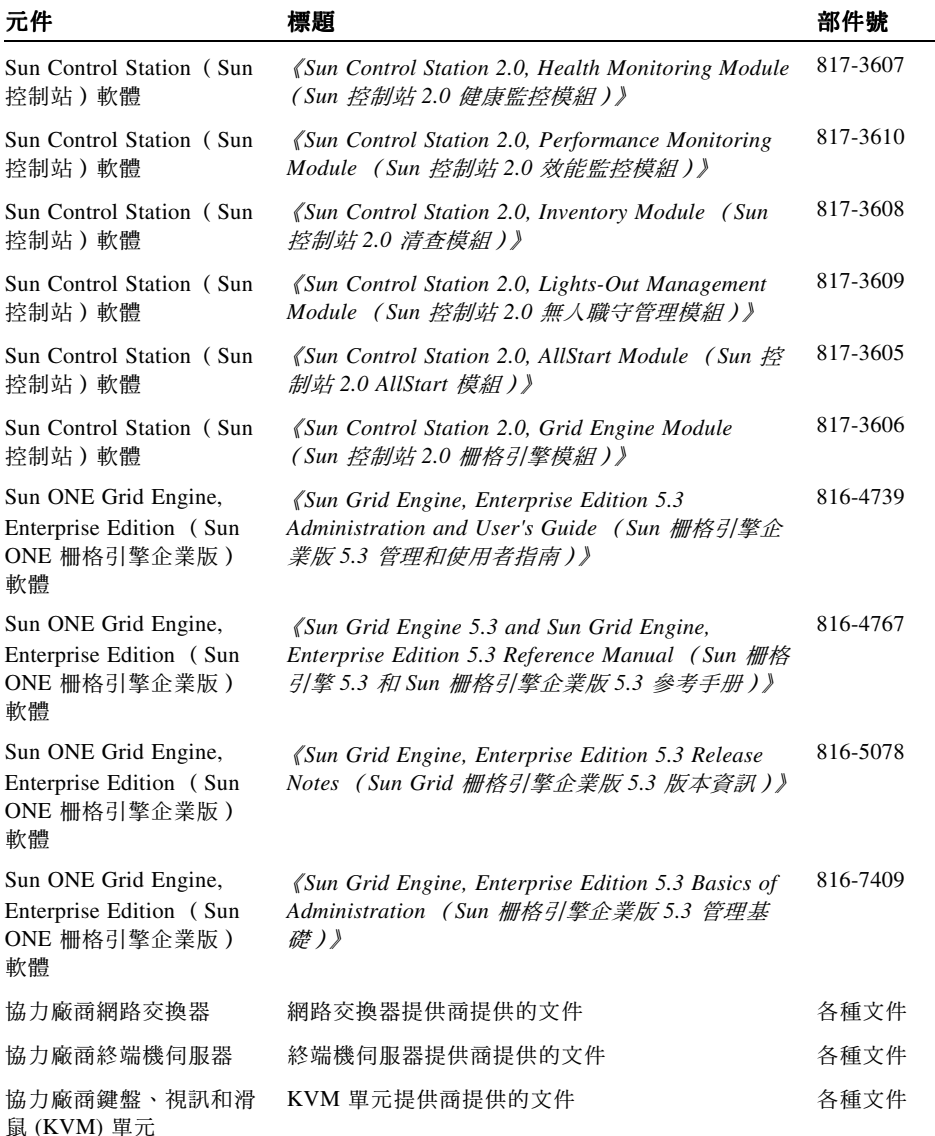

# 存取 Sun 文件

除隨系統提供指南、手册等印刷品及光碟外,您亦可存取下列網站檢視、列印或購買各 種 Sun 文件,包括已本土化的不同語言版本,網址是:

http://www.sun.com/documentation

您可按第 vi 頁「相關文件」中列出的書目標題或部件號搜尋所需文件。

# 聯絡 Sun 技術支援

如果您在本文件中未能找到有關此產品的某個( 些 ) 技術問題的解答,請登入下列網 站腦絡我們:

http://www.sun.com/service/contacting

# Sun 歡迎您提出寶貴意見

Sun 致力於不斷改進文件品質,我們歡迎您提出寶貴的意見或建議。請登入下列網站向 我們提交您的意見及建議:

http://www.sun.com/hwdocs/feedback

在您的回饋資訊中,請包括所指文件的書目標題和部件號:

《Sun Fire V60x 計算栅格架裝機架系統安裝指南》部件號 817-4467-10

# <span id="page-10-0"></span>Sun Fire V60x 計算柵格架裝機架系統 硬體概觀與安裝

工廠發貨時, Sun Fire™ V60x 計算柵格架裝機架系統已完全裝配好,並已布設好線纜。 本章旨在讓您熟悉 Sun Fire V60x 計算柵格架裝機架系統包括的硬體元件,並提供有關 硬體安裝和加電開機的指示。

本章包括下列各部份內容:

- 第1頁「快速安裝捷徑」
- 第3頁「硬體元件槪觀」
- 第7頁「電纜佈線說明」
- 第10 百「安裝系統硬體」
- 第12頁「開啓系統電源」
- 第13 百「新增或更換硬體元件」

## <span id="page-10-1"></span>快速安裝捷徑

本指南為您提供有關架裝機架系統的重要說明和參考資訊,及執行最初安裝的步驟。下 列圖表顯示系統安裝包括的高級別步驟,及參閱本指南相關資訊的參考指引。

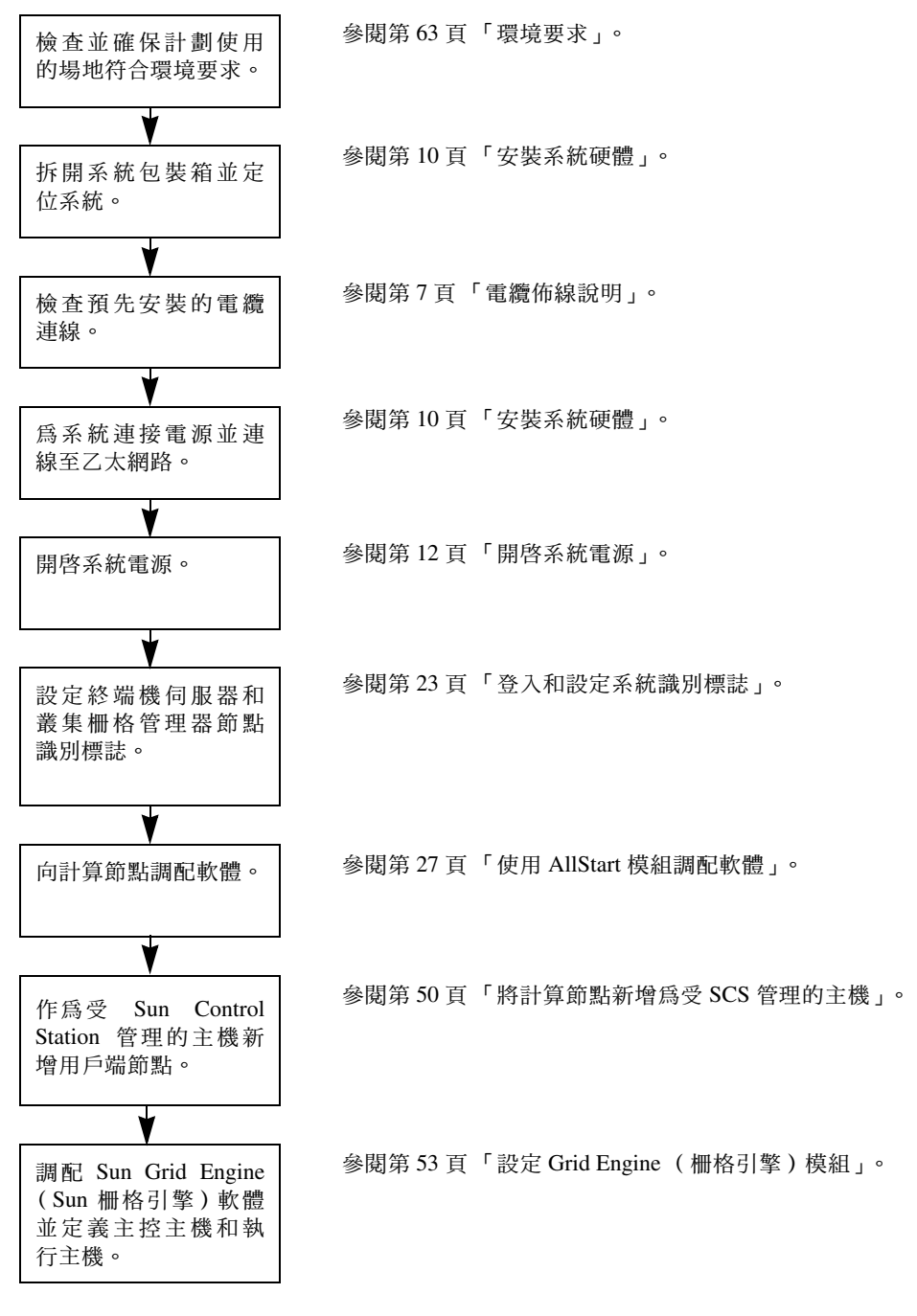

#### 圖 1-1 快速安裝捷徑流程圖

## <span id="page-12-0"></span>硬體元件概觀

圖 1-2 顯示 Sun Fire V60x 計算柵格的前視圖和後視圖。圖中未顯示前門及後門。在後續 章節中分別對系統各元件進行描述。有關系統佈線圖,請參閱第7頁「電纜佈線說 明」。

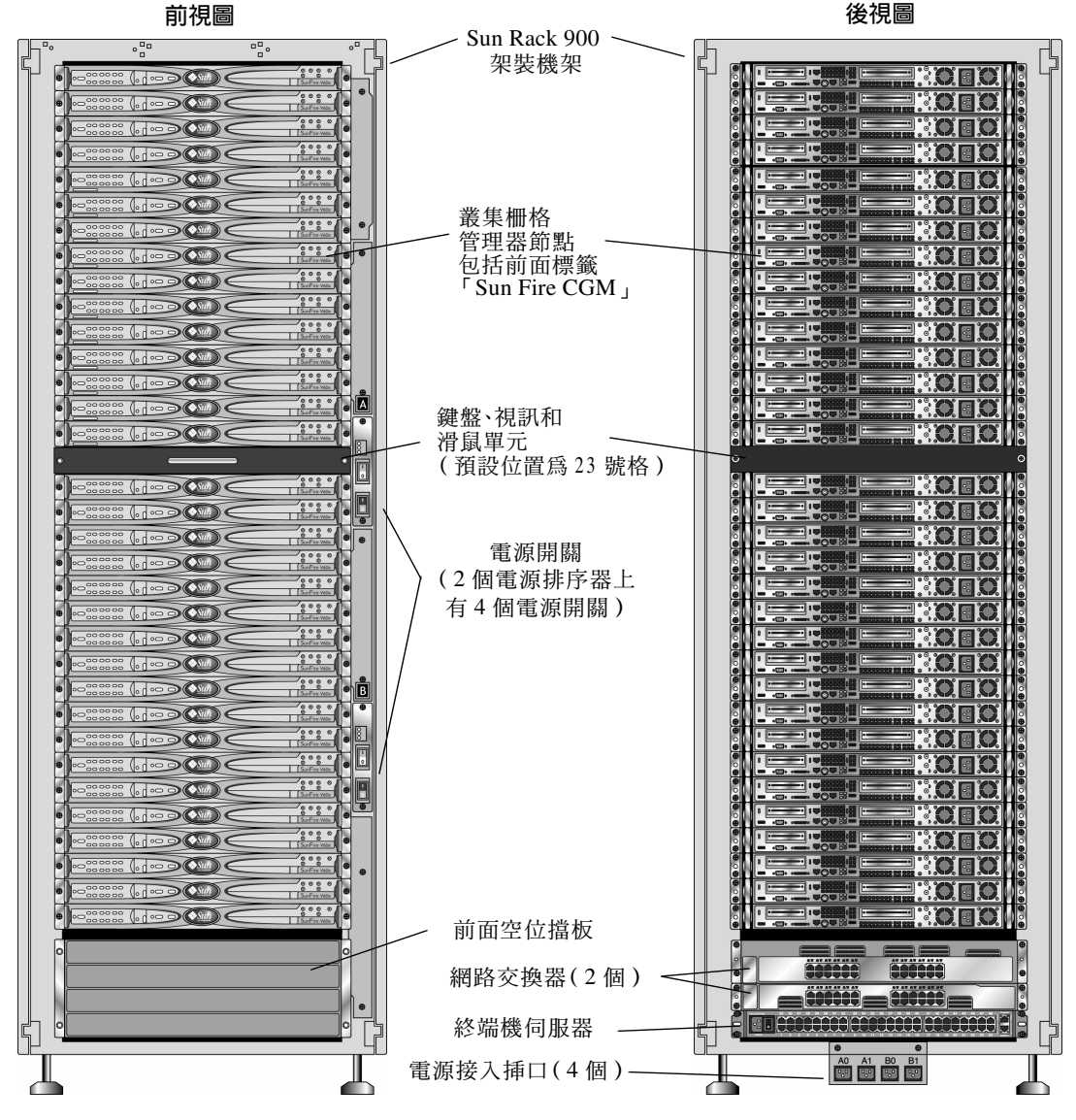

Sun Fire V60x 計算柵格前視圖和後視圖 圖 1-2

## <span id="page-13-0"></span>Sun Rack 900 架裝機架

Sun Fire V60x 計算柵格的所有元件和線纜已全部預先安裝在 Sun™ Rack 900 架裝機架 內。架裝機架包括前門和後門及側面箱蓋。

所有 Sun Fire V60x 計算柵格的線纜均已預先切割、預先佈線並終接於適當的位置,使 所需的額外線纜降至最少,而且不會妨礙存取或更換元件。

Sun Fire V60x 計算柵格配備了完整的配電單元和電源排序器,提供充足的電源輸出端, 為所有安裝的節點供電。每個節點使用一條單獨的 110/220 VAC 電源電纜供電。電源電 纜從架裝機架背面佈線,採用側壁安裝式條帶輸出電纜,從而為使用者從架裝機架背面 存取機架內元件提供了最大的便利。在架裝機架加電啓動期間,功率負荷的增幅降至最 低,因為所有節點按排定順序啓動,從而使加電的電流尖峰幅度降至最小。

附註 - 您必須單獨訂購用於將每個架裝機架連接至交流電供電挿座的四條電源電纜, 以 便使用符合您當地電力部門要求的正確接頭類型。

有關 Sun Rack 900 架裝機架的更詳盡資訊,請參閱隨 Sun Fire V60x 計算柵格附送的 Sun Rack 文件集。

## <span id="page-13-1"></span>網路交換器

Sun Fire V60x 計算柵格使用兩個 24 埠十億位元乙太網路交換器與網路建立通訊。每一 個 Sun Fire V60x 節點使用一條 Cat 5 乙太網路電纜,從節點的 Eth1 埠連接到一個交換 器埠。您也可以為每個交換器分配最多四個專用埠,用於連接光纖十億位元介面轉換器  $(GBIC)$ 

每個架裝機架中的兩個網路交換器籍由預先安裝的 1.8 呎 (0.5 公尺)、32 Gbps 互連堆 疊電纜進行通訊,堆疊電纜連接至交換器的堆疊埠上。在每個網路交換器的背面板上有 兩個堆疊埠(網路交換器的背面板朝向系統架裝機架的前方)。當您訂購包含多個架裝 機架的系統時,必須跨越多個機架讓網路交換器互連。您可訂購 9.8 呎(3 公尺)堆疊 電纜實現此互連。有關詳情,請參閱第9頁「多機架系統」。

有關網路交換器的更詳盡資訊,請參閱隨 Sun Fire V60x 計算栅格附送的協力廠商交換 器說明文件。

## <span id="page-14-0"></span>終端機伺服器

架裝機架內的所有節點和網路交換器籍由它們的主控台序列埠連線至一台 48 埠終端機 伺服器。終端機伺服器的連接埠採用相容 RJ-45 序列埠接線佈局標準。

因此在必要時,終端機伺服器可以用於執行遠端單獨的設定功能。終端機伺服器使用 telnet IP 位址 埠號協定,提供對序列埠的正常 Telnet ( 遠端登入 ) 存取功能。

有關終端機伺服器的更詳盡資訊,請參閱隨 Sun Fire V60x 計算柵格附送的協力廠商終 端機伺服器說明文件。

終端機伺服器在工廠已分配好 Telnet 埠號。表 1-1 描述了埠號分配情況。

埠號 裝置 Telnet 埠號 34 7034 網路交換器主控台  $33$ 叢集柵格管理器節點 7033 32 至 1 計算節點 7032 至 7001

表 1-1 終端機伺服器埠號分配

## <span id="page-14-1"></span>叢集柵格管理器節點

作為系統節點中的一個,叢集柵格管理器 (CGM) 節點用作調配和管理主機。當系統管 理員設定好此 CGM 節點並為它分配一個識別標誌之後,該管理器節點即開始為整個計 算柵格調配軟體並監控各種系統活動。此外,它還籍由與柵格主控節點建立通訊來監控 各項柵格作業的狀態。

CGM 節點已預先安裝作業系統和 Cluster Grid Manager (叢集柵格管理器)軟體模組, 使 CGM 節點作為管理主機執行作業。有關系統軟體元件的詳盡資訊,請參閱第 16 頁 「Sun Fire V60x 計算柵格軟體元件概觀」。

附註 - CGM 節點籍由前護蓋上的標籤「Sun Fire CGM」加以識別。

## <span id="page-15-0"></span>栅格主控節點

您的系統管理員在系統中指定了一個節點作為柵格主控節點。此節點可以是系統中除 CGM 節點之外的任何一個節點,因為 CGM 節點已指派為管理節點而不是受管理的主 機。籍由此節點,所有的柵格處理完成互動作業;它的典型作用是作為佇列主控系統, 負責將各項作業分配給不同的柵格計算節點。

如果您安裝多機架系統,不必設定附加的柵格主控節點;第一個機架系統中的柵格主控 節點可用於管理所有的後續機架。

## <span id="page-15-1"></span>計算節點

栅格計算節點設定為柵格主控節點的從節點。計算節點從柵格主控節點接受任務,處理 並完成這些任務,然後將結果返回柵格主控節點進行匯總。

在訂購系統時,可以指定並設定架裝機架中的計算節點數。一個完整組態的架裝機架中 可包括 32 個計算節點,其中包括柵格主控節點。機架中支援的最小柵格計算節點數目 爲 2,最大柵格計算節點數目爲 128 (分佈在 4 個機架內)。

### <span id="page-15-2"></span>**鍵盤、視訊和滑鼠單元**

架裝機架系統中包括鍵盤、視訊和滑鼠 (KVM) 單元,並且已預先佈線連接至 CGM 節 點。KVM 用於執行起始設定,其間將使用一個 IP 位址設定 CGM 節點。起始設定後, 可籍由至終端機伺服器的遠端序列連線來存取 CGM 節點。

## <span id="page-16-0"></span>電纜佈線說明

Sun Fire V60x 計算柵格在發貨時已安裝並佈線好所有需要的線纜,並連接到一個電纜 線束元件。

線纜上都作了標籤標記,以便在運輸中任何線纜鬆脫或以後需要更換任何元件時,很容 易地重新連接好各線纜。每條線纜末端都標記了裝置名稱以及該線纜應連接至何連接 埠。例如,用於將 Sun Fire V60x #1 節點連接至第一台網路交換器的乙太網路電纜,其 末端的標籤為「V60x 1 eth0」,另一端的標籤為「Switch1 1」。

用於連接終端機伺服器的序列電纜是 RJ-45 至 RJ-45 交叉電纜 (8芯、Cat 5 型乙太網 路電纜)。用於連接網路交換器的網路電纜是 RJ-45 至 RJ-45 直式電纜 (8芯、Cat 5/5e 型乙太網路電纜)。有關這兩種類型電纜的接線規格之詳情,請參閱表1-2。

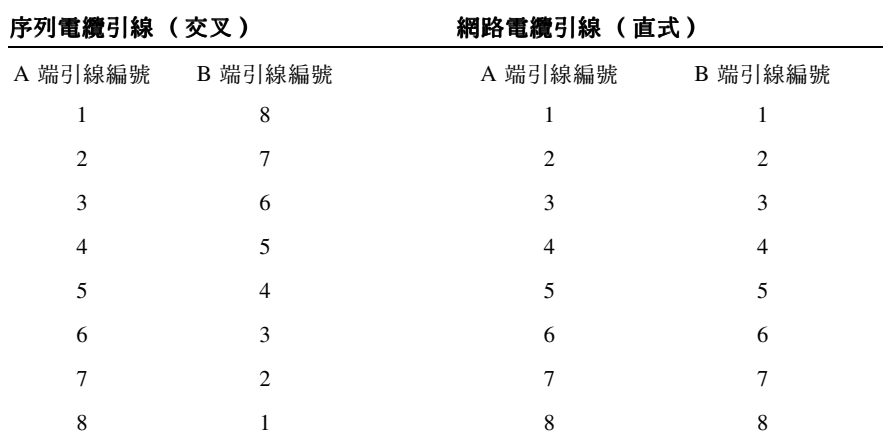

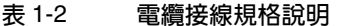

單機架系統

圖 1-3 顯示系統中各元件的互連方式。

<span id="page-17-0"></span>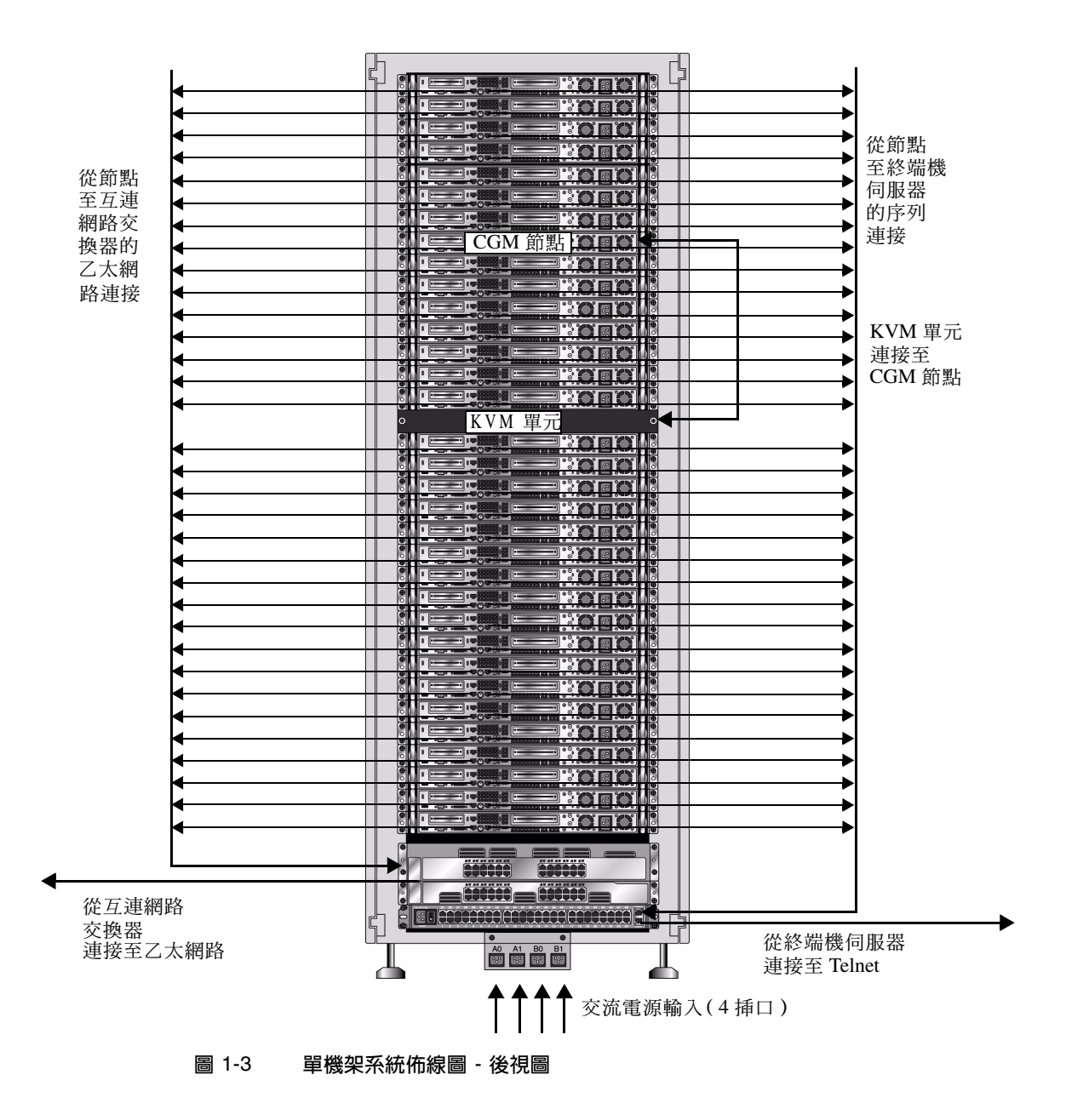

## <span id="page-18-0"></span>多機架系統

每個架裝機架中的兩個網路交換器籍由預先安裝的 1.8 呎 (0.5 公尺)、32 Gbps 互連堆 疊電纜進行通訊,堆疊電纜連接至交換器的堆疊埠上。在每個網路交換器的背面板上有 兩個堆疊埠(網路交換器的背面板朝向系統架裝機架的前方)。有關交換器堆疊的詳 情,請參閱隨系統隨送的網路交換器說明文件。

當您訂購包含多個機架的系統時,必須跨越多個機架讓網路交換器互連。您可訂購9.8 呎(3公尺)堆疊電纜實現此互連。

圖 1-4 顯示由四個完整組態的架裝機架組成的一個多機架系統,以及建議採用的堆疊佈 線設定。圖中顯示各網路交換器及它們的堆疊埠。此組熊可實現資料在所有架裝機架之 間的互連通訊,並可實現從基本架裝機架集合上行連線至網路。

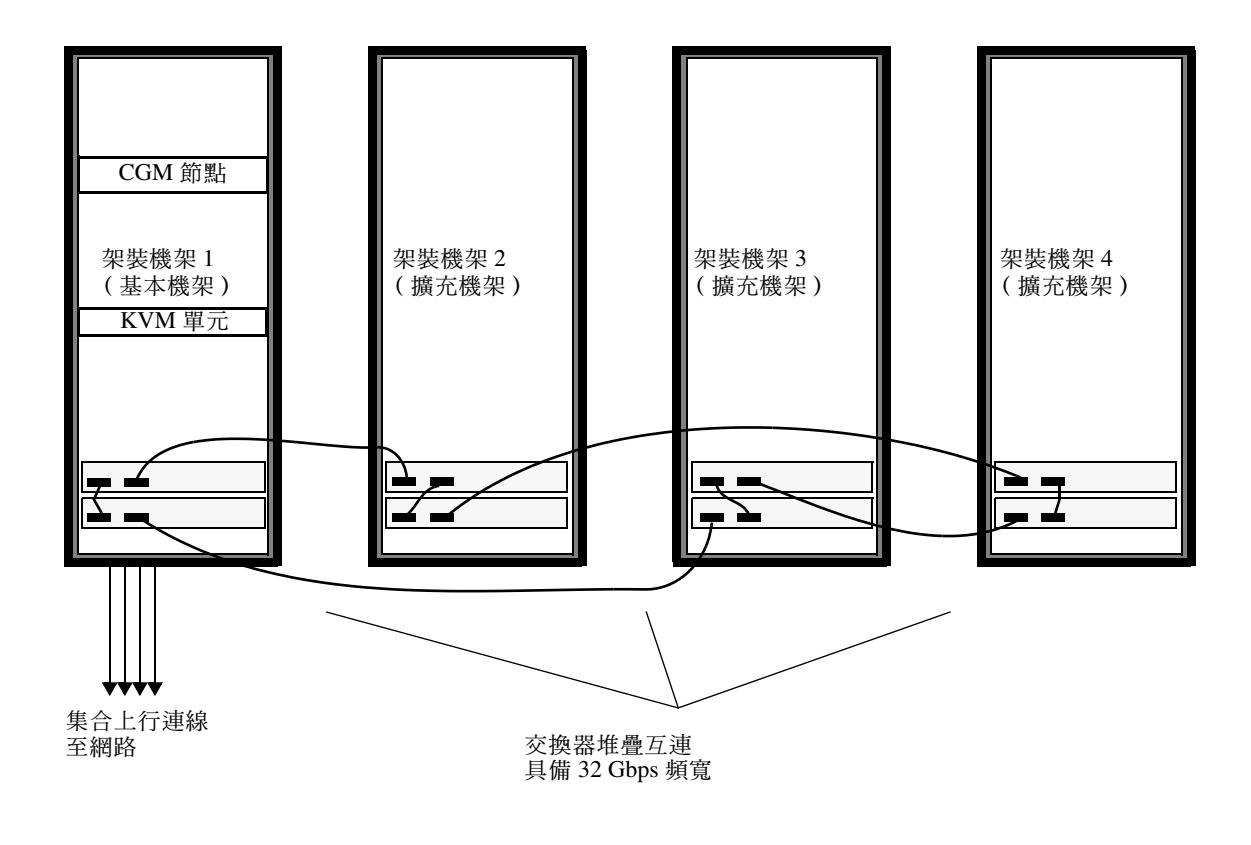

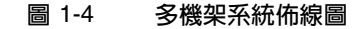

## <span id="page-19-0"></span>安裝系統硬體

安裝場地必須符合特定的要求,有關細節在產品銷售期間已向貴機構作過詳細說明。作 為參考,請參閱附錄A所述的環境規格要求。

#### 1. 檢查並確保安裝場地符合附錄 A 中描述的環境規格說明及相關要求。

計劃場地規格在產品銷售期間已作說明,本指南中包括此規格內容旨在方便您參考及檢 杳驗證。

#### 2. 拆開運輸包裝箱並取出每一個系統機架,將機架放置在安裝位置上。

參閱隨系統提供的 《Sun Rack Unpacking Instructions (Sun 架裝機架拆包裝指示)》  $(816-6385)$ 

#### 3. 安裝並固定每一個系統機架,確保機架支腳的水平度,需要時為機架安裝防傾斜擋護 杆。

參閱隨系統提供的 《Sun Rack Installation Guide (Sun 架裝機架安裝指南)》(816- $6386$ )  $\circ$ 

#### 4. 檢查連接各系統元件的預先安裝線纜並確保連接穩固。

線纜上都作了標籤標記,以便在運輸中任何線纜鬆脫或以後需要更換任何元件時,很容 易地重新連接好各線纜。每條線纜末端都標記了裝置名稱以及該線纜應連接至何連接 埠。例如,用於將 Sun Fire V60x #1 節點連接至第一台網路交換器的乙太網路電纜,其 末端的標籤為「V60x 1 eth0」,另一端的標籤為「Switch1 1」。

#### 5. 按下圖所示,將每個系統機架連接到安裝場地的四個電源輸出端上。

系統機架的配電系統包括四條輸入電纜 (兩對電纜:AC Grid 0 和 AC Grid 1)、兩個 電源排序器(A 和 B )、兩條電源電纜條帶和連接電纜。有關圖示,請參見圖 1-5。 爲架裝機架供電的每一條電源輸入電纜均應連接到一個專用的20安培(北美)或16 安培(國際)分支電路上。各輸出電纜分為四條一組的線纜群組。

每條單獨的機架輸出電纜的最大電流應為 10 安培。而且,每組輸出電纜線纜群組的最 大電流也應為 10 安培。換言之,每個線纜群組的四條輸出電纜的總電流不可超過 10 安 培。

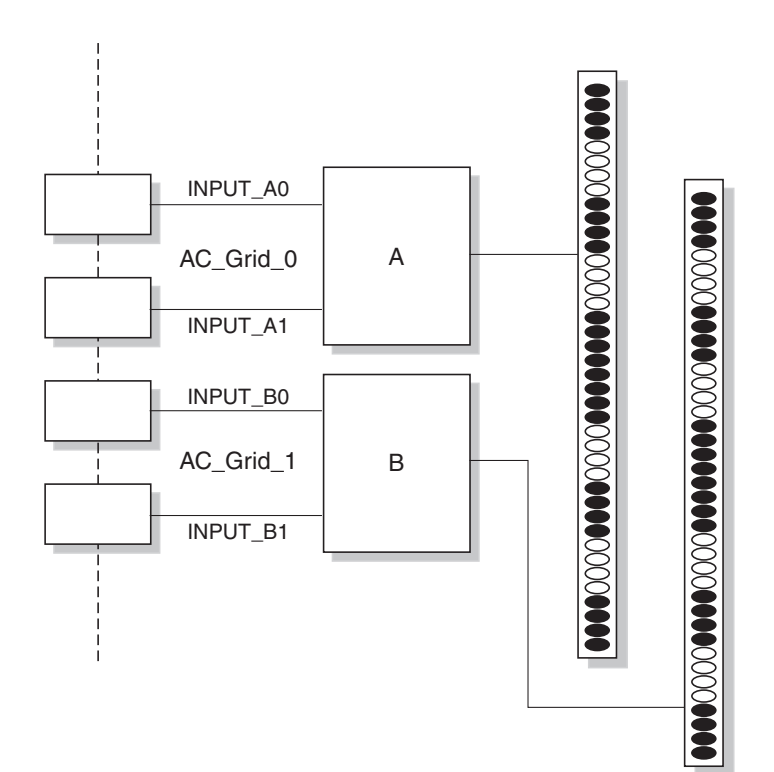

Sun Rack 900 架裝機架配電系統示意圖 圖 1-5

a. 切斷將要爲機架系統供電的各分支電路的電力供應。

- b. 確保機架內的兩個電源排序器均處於關閉狀態。
- c. 將所提供的每一條電源電纜的一端連接到一個分支電路上。
- d. 將每條電源電纜的另一端連接到機架的電源輸出接線板上。
- 6. 將安裝場地的乙太網路電纜連接到系統的網路交換器上,將系統連線至網路。

附註 - 如果您在基本架裝機架之外安裝更多擴充機架, 將基本機架 (即包括 CGM 節點 的架裝機架)連接至網路,並將擴充機架連接到基本機架,如圖 1-4 所示。

<span id="page-21-1"></span>開啓系統電源

- <span id="page-21-0"></span>1. 按下列步驟開啓機架系統的電源。
	- a. 開啓安裝場地分支電路上的電源開關,爲機架接通電源。
	- b. 開啓架裝機架右前面的四個電源排序器開關。
		- 兩個電源排序器上的 Power On (電源)指示燈應該亮起。
		- 兩個電源條帶上的 Power On (雷源) 指示燈也應該亮起。

電源自動供應到終端機伺服器、網路交換器和 KVM 單元。

2. 檢查並確保在網路交換器、終端機伺服器和 KVM 單元上都已經正常通電。

這些元件上的電源 LED 指示燈約經過一分鐘時間即會亮起。

- 3. 開啓 CGM 節點的電源開關, 籍由「 Cluster Grid Manager Node」(叢集柵格管理器 節點)標籤可以識別出此節點。
	- a. 如果節點上安裝了前護蓋,用手指扣入前護蓋左側的指孔內並向右側旋轉,直到前 講著鬆脫,將前護著取下。
	- b. 按下並鬆開節點右前面的電源按鈕。有關此電源按鈕的位置,請參見圖 1-6。

附註 - 如果您正執行初始安裝, 此時*請不要*開啓系統中其他節點的開關。

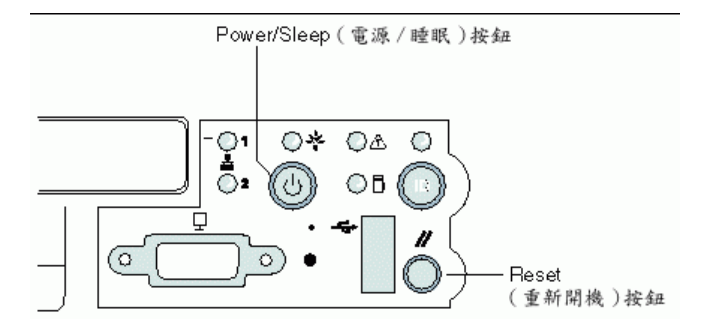

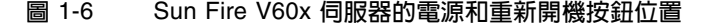

4. 為每個擴充機架重復步聚1和步聚3,開啓所有擴充機架的電源。

附註 - 如果您正執行初始安裝,此時*請不要*開啓擴充機架中其他節點的開關。

5. 要繼續執行安裝,請轉至第 21頁「設定 Sun Fire V60x 計算柵格軟體」。

## <span id="page-22-0"></span>新增或更換硬體元件

初始安裝後,您可訂購下列硬體元件,並將這些可選件新增到系統中。

- Sun Fire V60x 節點
- 網路交換器

### <span id="page-22-1"></span>需用工具

新增或更換 Sun Fire V60x 計算柵格架裝機架內的元件時, 需使用下列工具:

- 十字螺絲起子 #1,用於安裝架裝機架安裝套裝
- 十字螺絲起子 #2,用於安裝滑軌固定螺絲

### <span id="page-22-2"></span>更換 Sun 架裝機架部件

《Sun Rack Service Manual (Sun 架裝機架維護手册)》(816-6387) 中包括下列部件的疑 難排解、拆卸和更換步驟:

- 電源排序器
- 電源電纜條帶
- 雷纜線束
- 頂蓋板

《Sun Rack Service Manual (Sun 架裝機架維護手册)》隨系統提供,也可造訪下列網站 下載:

http:\\docs.sun.com。

## <span id="page-23-0"></span>新增或更換 Sun Fire V60x 節點

新增或更換節點時需執行的軟體設定作業,因節點在系統中的使用方式不同而存在差 異。您的情況適用時,請按此處所述的步驟完成相應操作。

- 第14 百「更換 CGM 節點」
- 第 14 頁 「更換柵格主控節點或計算節點」

### <span id="page-23-1"></span>更換 CGM 節點

如果您更換 CGM 節點,您必須重新安裝原節點在工廠預先安裝的所有軟體。

如果您需要更換系統中作為 CGM 節點的 Sun Fire V60x 節點或 Sun Fire V60x 節點內的 某個元件, 請參閱 《Sun Fire V60x and Sun Fire V65x Server Troubleshooting Guide (Sun Fire V60x 和 Sun Fire V65x 伺服器疑難排解指南)》和《Sun Fire V60x and Sun Fire V65x Server User Guide (Sun Fire V60x 和 Sun Fire V65x 伺服器使用者指南)》, 這兩本手册均包括在隨系統附送的 Sun Fire V60x 和 Sun Fire V65x 伺服器文件光碟中。 這些指南中包括從 Sun Rack 900 架裝機架中拆卸和更換 Sun Fire V60x 節點及更換節點 內部元件的詳細指示。

當您完成更換節點或節點內部元件後,請按照 《Sun Fire V60x 計算栅格架裝機架系統 版本資訊》(817-4477)中描述的步驟,重新安裝作業系統和 Cluster Grid Manager (叢 集柵格管理器)軟體。

#### <span id="page-23-2"></span>更換柵格主控節點或計算節點

如果您需要更換系統中作爲柵格主控節點的 Sun Fire V60x 節點或 Sun Fire V60x 節點內 的某個元件,請參閱 《Sun Fire V60x and Sun Fire V65x Server Troubleshooting Guide (Sun Fire V60x 和 Sun Fire V65x 伺服器疑難排解指南)》和 《Sun Fire V60x and Sun Fire V65x Server User Guide (Sun Fire V60x 和 Sun Fire V65x 伺服器使用者指南)》, 這兩本手册均包括在隨系統附送的 Sun Fire V60x 和 Sun Fire V65x 伺服器文件光碟中。

當您完成更換節點或節點內部元件後,您必須使用 CGM 節點上的 Sun Control Station (Sun 控制站)軟體將更換後的節點重新定義為受管理主機,即作為柵格引擎主控主機 或執行主機。請參閱 《Sun Control Station 2.0 Administration Manual (Sun 控制站 2.0 管理手册)》和第53頁「設定 Grid Engine (柵格引擎)模組」, 前者包括在隨系統附 送的 Sun Control Station 2.0 (Sun 控制站 2.0) 軟體光碟中。

### <span id="page-23-3"></span>新增或更換網路交換器

如果您需要更換某個網路交換器,請參閱隨新交換器附送的說明文件,獲得有關交換器 安裝和設定的指示。

# <span id="page-24-0"></span>Sun Fire V60x 計算柵格架裝機架系統 軟體槪觀與安裝

Sun Fire V60x 計算柵格架裝機架系統在發貨時已預先安裝作業系統,並在叢集柵格管 理器 (CGM) 節點中預先安裝柵格管理軟體。柵格主控節點和計算節點在發貨時則沒有 預先安裝軟體。

本章包括執行系統軟體元件初始安裝和基本設定的簡要說明及步驟指示。本章也描述向 柵格主控節點和柵格計算節點調配作業系統的步驟。

本意包括下列各部份內容:

- 第16頁「Sun Fire V60x 計算柵格軟體元件槪觀」
- 第 21 百 「設定 Sun Fire V60x 計算柵格軟體」
	- 第21頁「設定軟體需瞭解的資訊」
	- 第23頁「登入和設定系統識別標誌」
	- 第 27 頁「使用 AllStart 模組調配軟體」
	- 第50頁「將計算節點新增爲受 SCS 管理的主機」
	- 第53頁「設定 Grid Engine (柵格引擎)模組」

# <span id="page-25-1"></span><span id="page-25-0"></span>Sun Fire V60x 計算柵格軟體元件槪觀

下圖描述 CGM 節點中預先安裝的軟體元件及它們之間的關係。圖中標示的各元件將在 後續部份詳述。

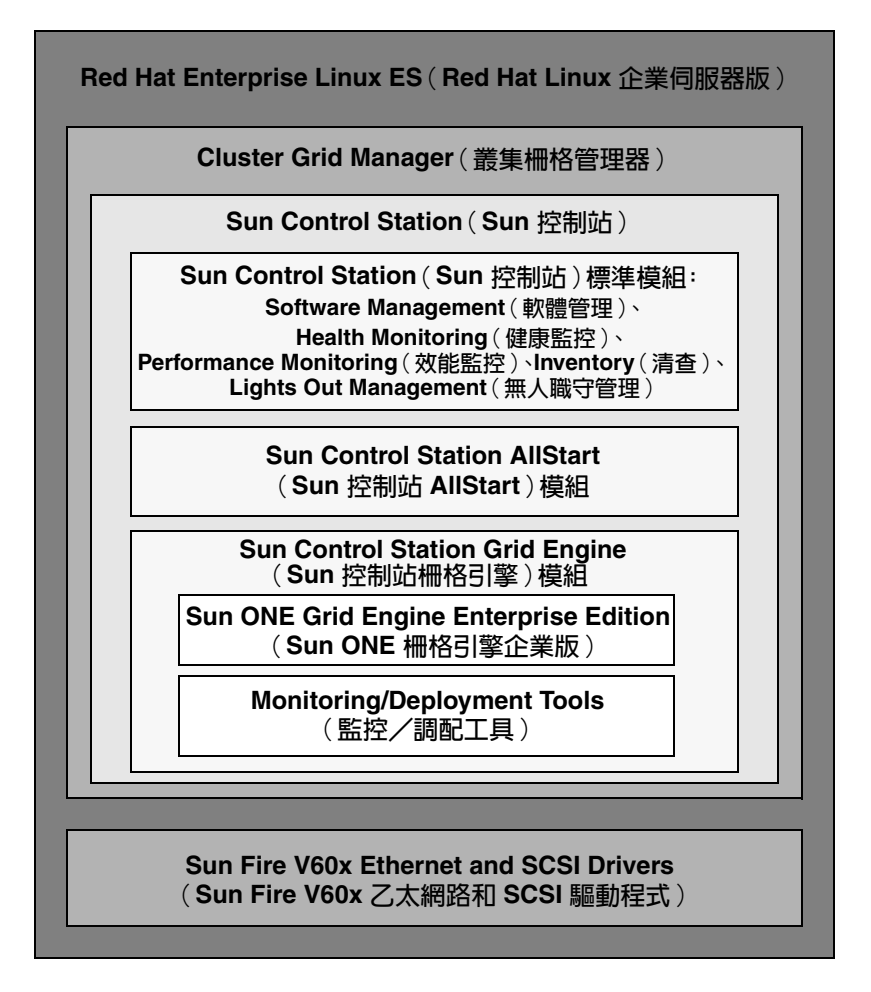

圖 2-1 Sun Fire V60x 計算柵格軟體元件

## <span id="page-26-0"></span>Red Hat Enterprise Linux 作業系統

Red Hat Enterprise Linux (企業伺服器版)是預先安裝在系統 CGM 節點的 Linux 作業 系統。

有關管理和自訂 Linux 作業系統軟體的更詳盡說明,請參閱隨 Red Hat Enterprise Linux 2.1 媒體工具附送的說明手册。

## <span id="page-26-1"></span>Cluster Grid Manager (叢集柵格管理器) 軟體

如圖 2-1 所示,Cluster Grid Manager( 叢集柵格管理器 ) 軟體包括幾個元件,它們互相 協調補充,讓您完成對 Sun Fire V60x 計算柵格的安裝、設定和監控活動。

Sun Control Station (Sun 控制站)及其標準控制模組,加上 AllStart 模組和 Grid Engine (柵格引擎)模組,共同組成 Cluster Grid Manager (叢集柵格管理器)介面, 籍由此介面您可管理您的 Sun Fire V60x 計算柵格。圖 2-2 顯示了一個 Cluster Grid Manager (叢集柵格管理器)主視窗範例。

透過瀏管器進入您的 CGM 節點的 IP 位址 (如 http: \\n.n.n.n,n 清裡 n.n.n.n 代表 您的 CGM 節點的 IP 位址),您可存取 Cluster Grid Manager (叢集柵格管理器)主視 窗。有關正確設定 CGM 節點以便您可順利進行存取的指示,請參閱第23頁「登入和 設定系統識別標誌」。

按一下 Help (說明) 按鈕,可存取 Cluster Grid Manager (叢集柵格管理器) 軟體各元 件的說明文件,此按鈕位於螢幕的右上角,旁邊標有問號標記(?)(參見圖 2-2)。

### <span id="page-26-2"></span>Sun Control Station (Sun 控制站) 軟體

Sun Control Station (Sun 控制站, SCS) 是一個伺服器管理和監控工具。籍由 Cluster Grid Manager (叢集柵格管理器) 主視窗,您可方便地存取和控制系統中包括的各軟體 控制模組。

SCS 包括伺服器端元件和用戶端元件。

- 伺服器端元件由兩部份組成:一部份是作為控制模組執行引擎的核心框架,另一部 份是內建控制模組本身。伺服器端元件可以安裝在任何基於 x86 目執行合格 Linux 作業系統的伺服器上。
- 用戶端元件稱為*代理程式*,可在 Linux 和 Solaris 平台上執行。

下面我們列出隨 Sun Control Station (Sun 控制站)提供的幾個標準控制模組,並對各 模組作簡要說明。所有模組均可從 Cluster Grid Manager (叢集柵格管理器)主視窗的 左面板上存取(主視窗範例請參見圖 2-2)。

有關 SCS 軟體及其中包括的標準控制模組的更詳盡說明,請參閱 《Sun Control Station Administration Manual (Sun 控制站管理手册)》(817-3603)。此手册及各控制模組的說 明手册, 也可籍由按一下 Cluster Grid Manager ( 叢集柵格管理器) 主視窗的 Help (說 明) 按鈕進行存取。

■ Software Management (軟體管理)模組

此模組讓您管理系統中的套裝軟體檔案。例如,您可檢視、下載和上載套裝軟體檔 案,檢視所需套裝軟體檔案的清單,安裝並發佈套裝軟體檔案。請參閱《Sun Control Station Software Management Module (Sun 控制站軟體管理模組)》(817-3611), 籍由按一下 Cluster Grid Manager (叢集柵格管理器)的 Help (說明) 按鈕 可存取此文件。

■ Health Monitoring (健康監控)模組

此模組讓您根據您所定義的參數,監控受管理主機的健康狀況。您可擷取並檢視健 康狀況資料,驗證網路通訊,並設定健康監控參數,包括設定關鍵性系統事件的電 子郵件警示。請參閱 《Sun Control Station Health Monitoring Module (Sun 控制站健 康監控模組)》(817-3607), 籍由按一下 Cluster Grid Manager ( 叢集柵格管理器)的 Help (說明) 按鈕可存取此文件。

■ Performance Monitoring (效能監控)模組

此模組讓您根據不同的參數,檢視受管理主機的效能。您可檢視並更新某一台主機 或一組主機的效能資料。請參閱 《Sun Control Station Performance Monitoring Module (Sun 控制站效能監控模組)》(817-3610), 籍由按一下 Cluster Grid Manager (叢集柵格管理器)的 Help (說明) 按鈕可存取此文件。

■ Inventory (清杳)模組

此模組讓您跟蹤系統中硬體元件的最新構成。您可檢視並更新某一台主機或一組主 機中硬體元件的清査摘要。請參閱 《Sun Control Station Inventory Module (Sun 控制 站清查模組)》(817-3608),籍由按一下 Cluster Grid Manager (叢集柵格管理器)的 Help (說明) 按鈕可存取此文件。

■ Lights-Out Management (無人職守管理)模組

此模組讓您從遠端執行一些管理功能。例如,您可籍由此模組遠端開啓或關閉一台 主機的電源,執行硬體重新開機,讓標識 LED 指示燈亮起以識別一台主機,及檢視 計測器資料和系統事件日誌。請參閱 《Sun Control Station Lights-Out Management Module (Sun 控制站無人職守管理模組)》(817-3609),籍由按一下 Cluster Grid Manager (叢集柵格管理器)的 Help (說明) 按鈕可存取此文件。

附註 - 有關用於檢視 SCS 軟體的獲支援瀏覽器和 Java™ Plug-in 的清單,請參閱《Sun Fire V60x 計算栅格架裝機架系統版本資訊》。

### <span id="page-28-0"></span>AllStart 模組

AllStart 模組讓您能夠向系統中的各節點安裝作業系統軟體。此模組包括用於 Linux 作 業系統的 KickStart 公用程式。您可籍由 Cluster Grid Manager (叢集柵格管理器) 主視 窗存取 AllStart 模組。

請參閱 《Sun Control Station AllStart Module (Sun 控制站 AllStart 模組)》(817-3605), 籍由按一下 Cluster Grid Manager (叢集柵格管理器)的 Help (說明) 按鈕可存取此文 件。

AllStart 控制模組提供了一個通用的使用者介面,讓您建立作業系統軟體有效載荷,定 義用戶端設定檔,並向用戶端調配軟體有效載荷。

此模組允許您:

- 選取要載入到一台主機的作業系統版本
- 選取載入到一台主機的驅動程式檔案
- 建立由檔案和 OS 版本組成的自訂有效載荷
- 建立包括用戶端設定資訊的設定檔
- 籍由使用主機的媒體存取層 (MAC) 位址,新增將向其中載入有效載荷和設定檔的用 戶端主機

附註 - 籍由檢視檔案 /usr/mqmt/diaq/check.out,您可確定系統中任何一個節點 的 MAC 位址,此檔案安裝在 CGM 節點上。MAC 位址按在工廠已分配的節點編號顯 示清單。節點編號可根據每個節點附帶的標籤確定。

#### <span id="page-28-1"></span>Grid Engine (柵格引擎)模組

Grid Engine (柵格引擎)模組整合於 Sun ONE Grid Engine Enterprise Edition (Sun ONE 栅格引擎企業版,S1GEEE)軟體中。Grid Engine ( 柵格引擎) 模組將 S1GEEE 軟體調配給柵格主控節點, 您可將柵格主控節點指定為 S1GEEE 主控主機;或將 S1GEEE 軟體調配給柵格計算節點,您可將柵格計算節點指定為 S1GEEE 執行主機。

您可籍由 Cluster Grid Manager (叢集柵格管理器) 主視窗存取 Grid Engine (柵格引 擎)模組及其功能。有關使用 Grid Engine (柵格引擎)模組的基本指示,請參閱第53 百「 設定 Grid Engine ( 柵格引擎) 模組 」。有關 Grid Engine ( 柵格引擎) 模組的更詳 盡資訊,請參閱 《Sun Control Station Grid Engine Module (Sun 控制站栅格引擎模 約)》(817-3606),籍由按一下 Cluster Grid Manager (叢集柵格管理器)的 Help (說 明) 按鈕可存取此文件。

籍由按一下 Cluster Grid Manager(叢集柵格管理器)的 Help(說明)按鈕,也可存取 S1GEEE 說明文件。

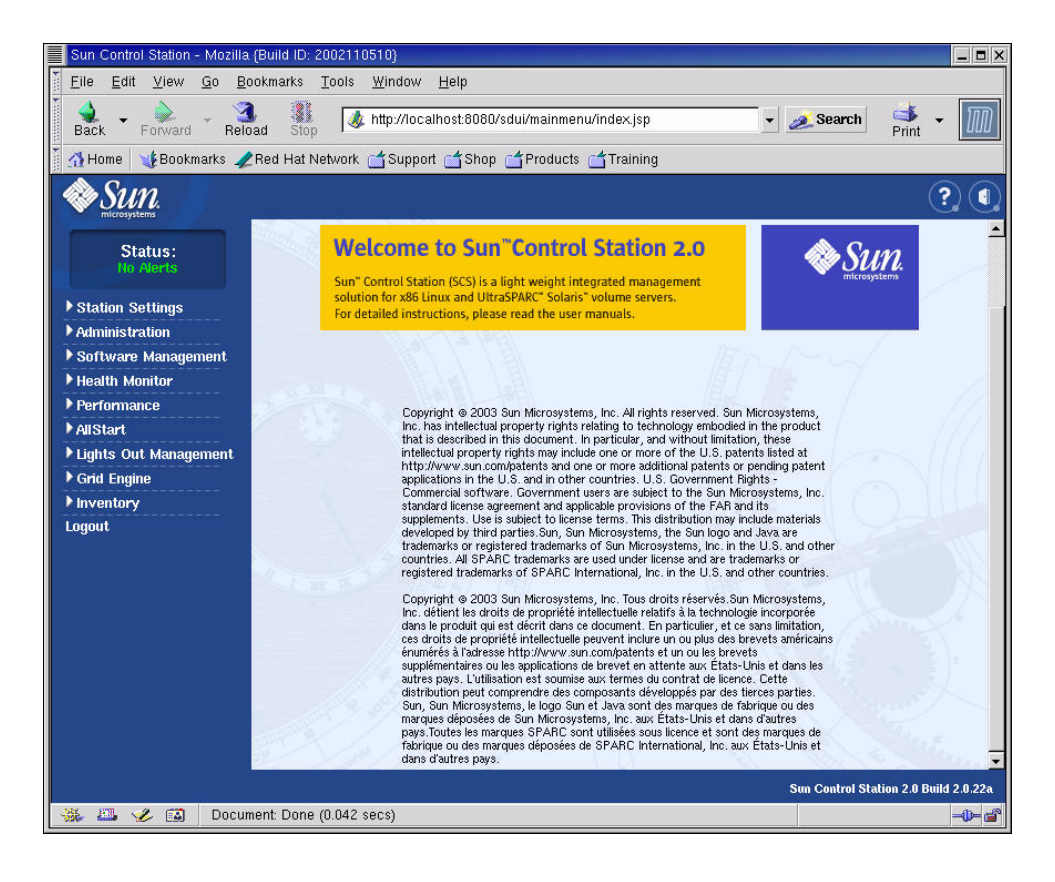

Cluster Grid Manager (叢集柵格管理器) 主視窗範例 圖 2-2

# <span id="page-30-2"></span><span id="page-30-0"></span>設定 Sun Fire V60x 計算柵格軟體

本部份描述初始安裝和登入期間調配和執行系統軟體的步驟。有關安裝軟體後自訂和管 理系統的更詳盡說明,請參閱附送的軟體說明文件。

## <span id="page-30-1"></span>設定軟體需瞭解的資訊

表 2-1 列示要完成系統軟體設定您需從網站系統管理員處瞭解的資訊。如果存在預設設 定,則在表中列出。表中右側的空白欄位讓您填入您將為您的網站使用的設定。

附註 - 籍由檢視檔案 /usr/mgmt/diag/check.out,您可確定系統中任何一個節點 的 MAC 位址, 此檔案安裝在 CGM 節點上。MAC 位址按在工廠已分配的節點編號顯 示清單。節點編號可根據每個節點附帶的標籤確定。

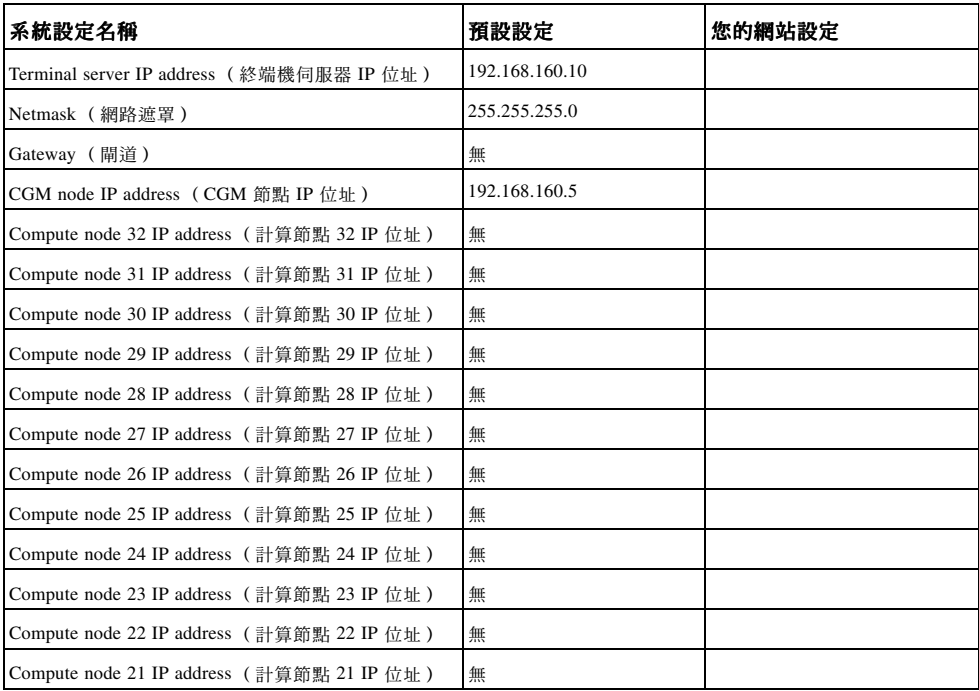

#### 表 2-1 設定軟體需瞭解的資訊

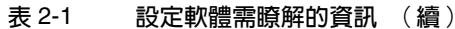

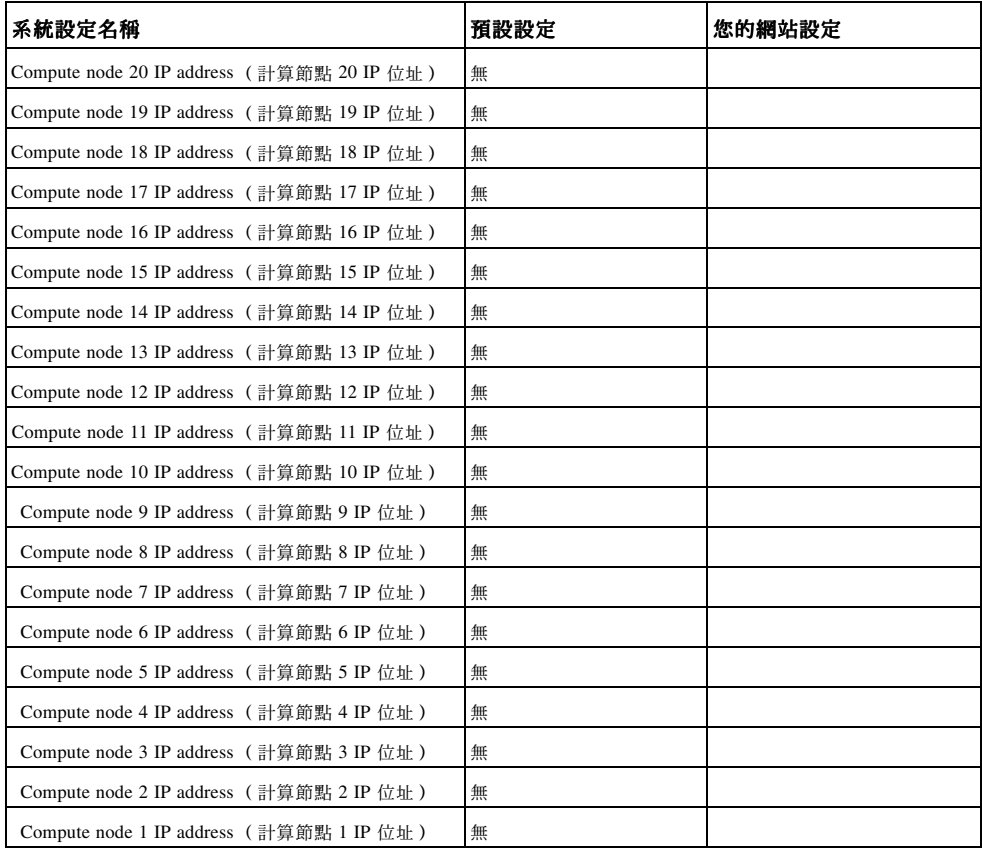

## <span id="page-32-1"></span><span id="page-32-0"></span>登入和設定系統識別標誌

附註 - 在您按照第 12 頁「開啓系統電源」部份描述的方法開啓系統電源並啓動系統 後,才可執行下列步驟。

1. 從架裝機架中滑出 KVM 單元,直到視訊螢幕可以打開。

KVM 單元已預先直接連接至 CGM 節點。在視訊螢幕上,顯示 Red Hat Linux 登入螢 墓。

- 2. 在 Red Hat Linux 登入螢幕上, 使用下列所示的預設項, 以 root 使用者身份登入。 user: root password: admin
- 3. 開啓一個終端機視窗,並將預設 Linux root 密碼修改爲您自己選定的密碼。

使用 passwd 指令變更 root 在系統上的登入密碼。

4. 按下列方式爲系統的終端機伺服器設定 IP 位址:

附註 - 如果您將終端機伺服器留在系統中其他元件所在的同一個子網路內,則不必變更 路由表。如果將終端機伺服器放入另一個子網路內,則需要更新路由表。

a. 嘗試一次 Telnet 連線,連線至第一個架裝機架內終端機伺服器的預設 IP 位址。

終端機伺服器的預設 IP 位址是 192.168.160.10。系統已進行預先設定,因此不必修 改路由表。

telnet 192.168.160.10 Loqin: InReach Password: access

- b. 在 InReach 提示後,輸入 enable 指令。 InReach: 0> enable
- c. 螢幕上顯示提示時,輸入下列指令。

Password: system

d. 當再次出現 InReach 提示時,輸入 confiq 指令。

 $InReach: 0 >> confi \sigma$ 

#### e. 在下列提示下,分別輸入下列指令以設定終端機伺服器的 IP 位址。

Config: 0>> interface 1 Intf1-1:0>> address  $n.n.n.n$ 這裡 n.n.n.n 是與您的本地網路相容的一個 IP 位址。 可忽略顯示的警告訊息「Warning, interface active」(警告,介面啓動)而 不必擔心會出現問題,此訊息在您變更介面時顯示。

#### f. 在下列提示下,分別輸入下列指令以設定終端機伺服器的網路遮罩設定。

Intfl-1:0>> mask  $n.n.n.n$  $Tntf1-1:0>>$  exit 這裡 n.n.n.n 表示與您的本地網路相容的一個網路遮罩設定。

#### g. 在下列提示下,分別輸入下列指令以設定終端機伺服器的閘道設定。

Config:  $0 \gg$  gateway  $n.n.n.n$ Config:  $0 \gg$  exit

這裡 n.n.n.n 表示與您的本地網路相容的一個閘道設定。可能需要幾秒鐘時間, 閘道 設定才會生效。

h. 當出現 InReach 提示時,輸入下列指令以儲存所作的變更。

InReach: 0>> save configuration flash

i. 在 InReach 提示下,輸入 exit 指令兩次,以退回到系統的 root 提示。

 $InReach: 0 >> ext$  $InReach: 0 > ext$ 

#### 5. 按下列步聚為 CGM 節點設定 IP 位址:

- a. 輸入下列指令變更到 network-scripts 目錄。 # cd /etc/sysconfig/network-scripts/
- b. 移除 ifcfg-eth0 檔案。
	- # rm ifcfq-eth0

出現提示時輸入 Y 確認移除。

c. 將 ifcfg-eth1 檔案編輯為下列內容,用您的 IP 位址、網路遮罩和閘道設定替換 相應項。

DEVICE=eth1  $ONBOOT = yes$ BOOTPROTO=static  $IPADDR = n.n.n.n$  $NETMASK = n.n.n.n$  $GATEWAY=n.n.n.n$ 

這裡 n.n.n.n 表示與您的本地網路相容的相應各項設定。使用 vi 或另一種檔案編輯程 式,如 Gedit (此工具隨 Gnome 桌面提供, 在指令行上輸入 qedit 即可啓動 Gedit $)$   $\circ$ 

d. 在指令行上, 使用下列指令套用您所作的變更。

# service network restart

6. 從 CGM 節點上輸入下列終端機伺服器位址抓取程式指令,以驗證是否已正確設定終端 機伺服器和 CGM 節點的 IP 位址:

 $\text{ping } n.n.n.n$ 

這裡 n.n.n.n 代表終端機伺服器的 IP 位址。

7. 當驗證 CGM 節點在系統上可見後,啓動瀏覽器並輸入下列 URL。

 $http://n.n.n.n$ 

這裡 n.n.n.n 代表您指定給 CGM 節點的 IP 位址。

有關用於檢視 SCS 軟體的獲支援瀏覽器和 Java Plug-in 的清單,請參閱 《Sun Fire V60x 計算柵格架裝機架系統版本資訊》。

8. 閱讀螢幕上顯示的 Sun Control Station License Agreement (Sun 控制站授權合約), 如果您同意合約各條款,則選取接受此授權合約。

备墓上顯示 Sun Control Station Welcome (Sun 控制站-歡迎)百面。

9. 按 Welcome ( 歡迎) 頁面上顯示的格式輸入 URL, 進入 CGM 節點的 Sun Control Station (Sun 控制站)登入百面:

 $https://n.n.n.n:8443/sdui$ 

這裡 n.n.n.n 代表您指定給 CGM 節點的 IP 位址。

附註 - URL 採用 https 格式。

10. 在 Sun Control Station (Sun 控制站)的登入頁面 (參見圖 2-3)上, 使用下列所示的 預設項以 SCS 管理員身份登入,然後按一下 Login (登入)按鈕。

User Name (使用者名稱): admin Password (密碼): admin

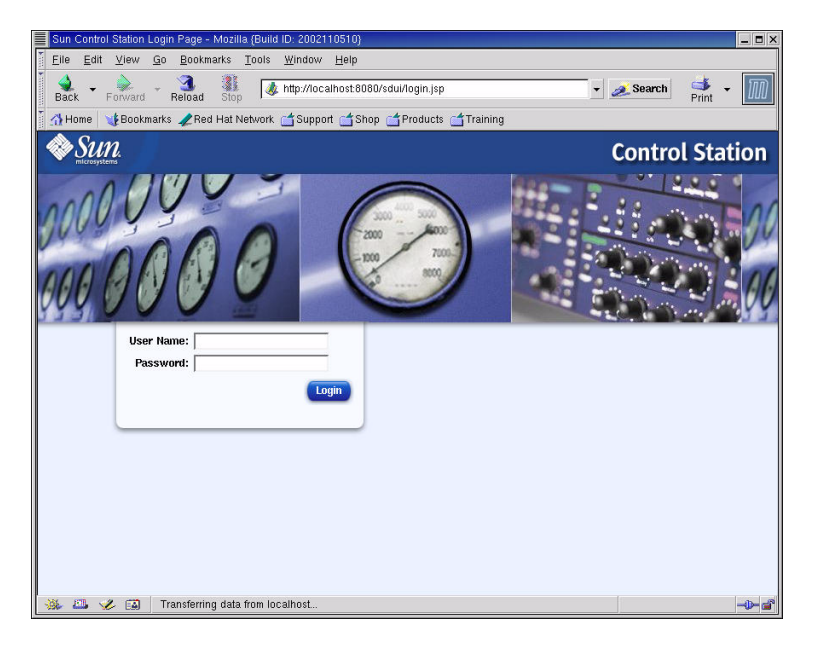

圖 2-3 Cluster Grid Manager (叢集柵格管理器) 登入頁面範例

11. 螢幕上開啓 SCS 主視窗 (參見圖 2-2)後,將預設 SCS 管理員密碼修改爲您自己選定 的密碼,步驟如下:

a. 在左側窗體中, 按一下 Station Settings (站設定) > Password (密碼) ·

b. 在提供的欄位中輸入新密碼,然後按一下 Save (儲存)按鈕。

完成變更時,螢幕上顯示訊息「Password changed successfully」 (密碼變 更成功)。
## 使用 AllStart 模組調配軟體

AllStart 模組將軟體調配到各 Sun Fire V60x 用戶端上。下面描述籍由 AllStart 完成此特 定軟體調配任務的快捷步聚。有關此模組的完整描述及使用 AllStart 的詳盡指示,請參 閱隨 AllStart 模組提供的 《Sun Control Station 2.0 AllStart Module (Sun 控制站 2.0) AllStart 模組)》(817-3605) 說明文件。

使用 AllStart 模組將軟體載入系統節點, 包括下列操作:

- 1. 建立 AllStart 版本。參閱第 28 頁「建立 AllStart 版本」。
- 2. 從檔案及軟體版本建立有效載荷。參閱第30頁「建立 AllStart 有效載荷」。
- 3. 建立包括設定資訊的設定檔。參閱第33頁「建立 AllStart 設定檔」。
- 4. 建立並啓用您將向其中載入有效載荷的多台用戶端。參閱第41頁「建立並啓用用戶 端」。
- 5. 為您的系統所在的網路定義網路服務設定。參閱第 47 頁 「定義網路服務設定」。
- 6. 開機啓動或重新啓動各用戶端節點,使各節點均從網路啓動並從 Sun Control Station (Sun 控制站)獲取有效載荷。參閱第49頁「向計算節點調配軟體有效載荷」。

下列各部份指引您完成上述每一個步驟。

## <span id="page-37-0"></span>建立 AllStart 版本

您必須首先定義您稍後將向計算節點載入的軟體的不同版本。

1. 在 Cluster Grid Manager (叢集柵格管理器) 主視窗上, 從左側窗體中選取 AllStart > Distributions (版本)。

在螢幕的右側窗體中即顯示 AllStart Distributions (AllStart 版本)視窗。

- 2. 按一下 AllStart Distributions (AllStart 版本) 視窗底部的 Add (新增) 按鈕。 在螢幕的右側窗體中顯示 Upload Distribution From CD-ROM (從光碟上載版本)視 窗。
- 3. 在 Upload Distribution From CD-ROM (從光碟上載版本)視窗中,填寫各欄位內容 以建立具有獨特名稱的軟體版本。參見圖 2-4 顯示的範例。

在 CD-ROM Device (CD-ROM 裝置)欄位中,應包括 / dev/cdrom 作為預設輸入內 容。

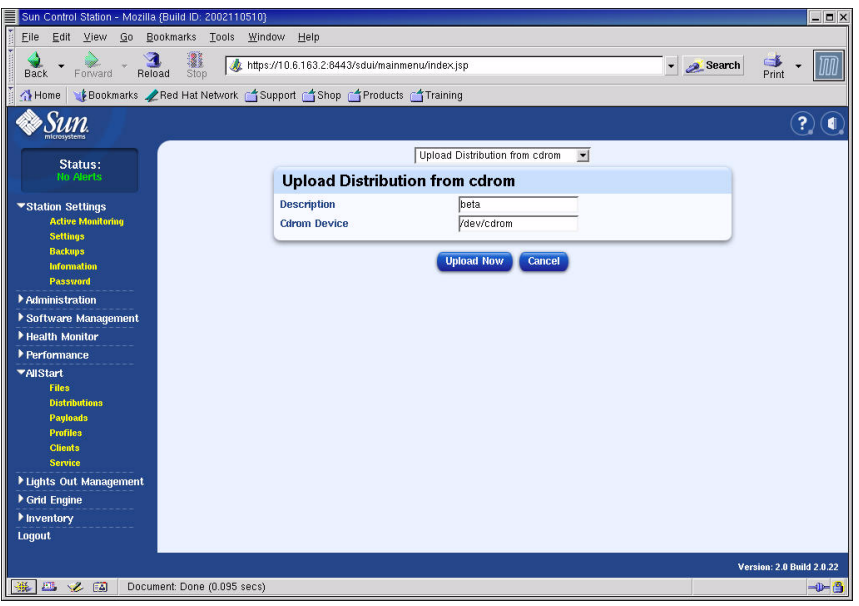

#### Upload Distribution From CD-ROM (從光碟上載版本)視窗 圖 2-4

4. 將 Linux CD 1 挿入 CGM 節點的光碟機中,然後按一下 Upload Now (立即上載)。 螢幕上顯示上載的進度條形圖。如果您挿入光碟時螢幕上開啓 「檔案總管」視窗,可 關閉此視窗。

5. 當進度條形圖顯示爲 100% 時,按一下 Done (完成)並從 CGM 節點中取出 Linux  $CD1<sub>o</sub>$ 

螢幕上提示您挿入下一張光碟。

- 6. 挿入您的 Linux 系統光碟中的下一張光碟,然後按一下 Continue (繼續)。
- 7. 螢幕上顯示提示時,繼續上載剩餘的光碟,直到您上載完 Linux 系統光碟中的最後一張 光碟,然後按一下 Done (完成)。

上載完畢時,您所建立的版本即會顯示在 AllStart Distributions (AllStart 版本)視窗的 清單中。參見圖 2-5 顯示的範例。

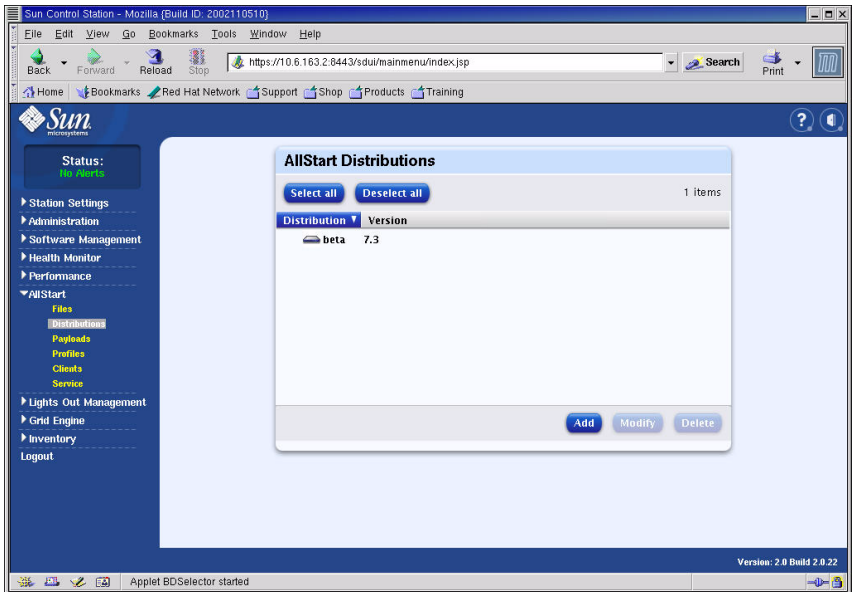

- 圖 2-5 AllStart Distributions (AllStart 版本) 視窗
- 8. 繼續執行第 30 頁「建立 AllStart 有效載荷」中描述的操作。

## <span id="page-39-0"></span>建立 AllStart 有效載荷

建立所需的軟體版本後,應使用 AllStart 建立將調配給不同計算節點的有效載荷。

1. 在 Cluster Grid Manager (叢集柵格管理器) 主視窗上, 從左側窗體中選取 AllStart > Payloads (有效載荷)。

在螢幕的右側窗體中即顯示 AllStart Payloads (AllStart 有效載荷) 視窗。

2. 在 AllStart Payloads (AllStart 有效載荷) 視窗中, 按一下 Add (新增)。

在螢幕的右側窗體中顯示 Create AllStart Payload (建立 AllStart 有效載荷)視窗。參見 圖 2-6 顯示的節例。

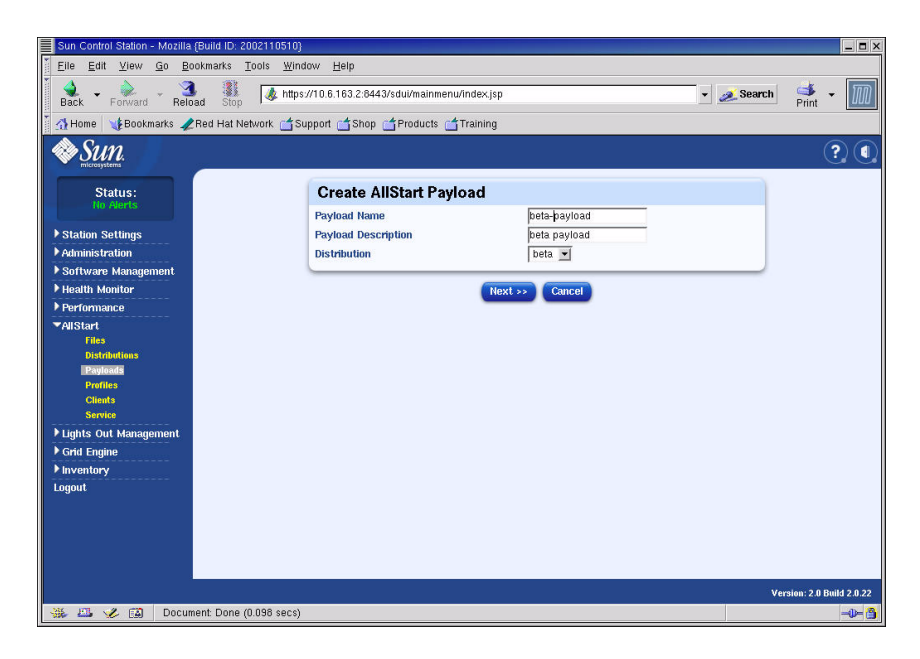

圖 2-6 Create AllStart Payload (建立 AllStart 有效載荷) 視窗

- 3. 在 Create AllStart Payload (建立 AllStart 有效載荷)視窗中,填寫各欄位內容並選取 您已建立的 Linux 版本,以建立有效載荷。
- 4. 完成時, 按一下 Next (下一步)。

在螢幕的右側窗體中顯示 AllStart Payload Distribution Specific Options (AllStart 特定版 本有效載荷選項)視窗。參見圖 2-7 顯示的範例。

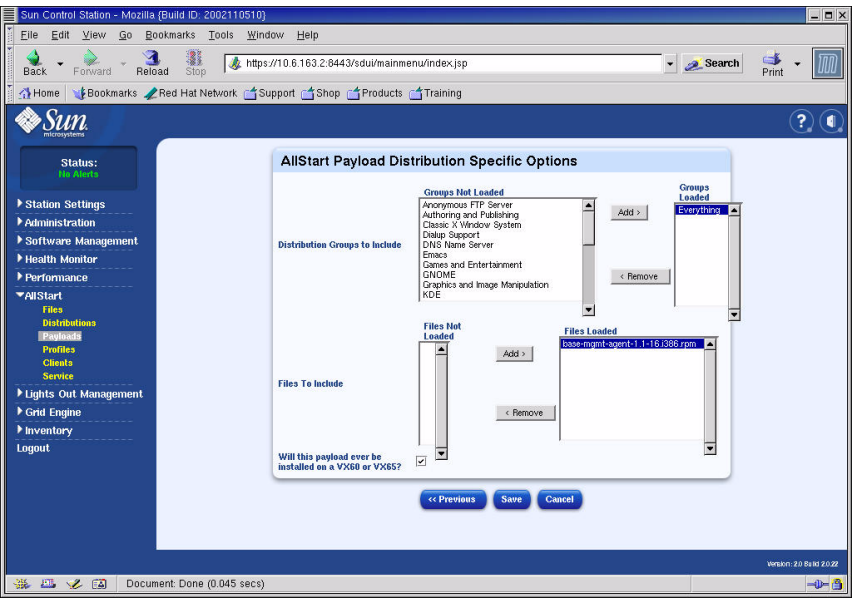

- 圖 2-7 AllStart Payload Distribution Specific Options ( AllStart 特定版本有效載荷選 項)視窗
- 5. 在 Distribution Groups To Include (要包括的版本群組)清單中, 選取您需要使用的 相應應用程式版本群組,以便將它們移動到 Groups Loaded (載入的群組)一欄中。

如果您要選取所有群組,可選取「Everything」(所有)選項,並將所有群組移動到 Groups Loaded (載入的群組)一欄中。

### 6. 在 Files to Include (要包括的檔案)清單中,驗證 Files Loaded (載入的檔案)選取 清單中包括

base-mgmt-agent RPM 檔案。

如果未包括此檔案,可從 Files Not Loaded (未載入的檔案)一欄中選取此檔案,並將 其移動到 Files Loaded (載入的檔案)一欄。

#### 7. 驗證 Sun Fire V60x/V65x 伺服器安裝的核取方塊中已作上選取標記。

選取此選項確保安裝用於 Sun Fire V60x 伺服器的所有必需的驅動程式。

8. 完成時,按一下 Save (儲存)。

至此完成建立有效載荷,並使用您給出的名稱。

9. 等待片刻,直到進度條顯示為 100%,然後按一下 Done (完成)。

有效載荷建立完畢時,您所建立的有效載荷即會顯示在 AllStart Payloads (AllStart 有效 載荷)視窗的清單中。參見圖 2-8 顯示的範例。

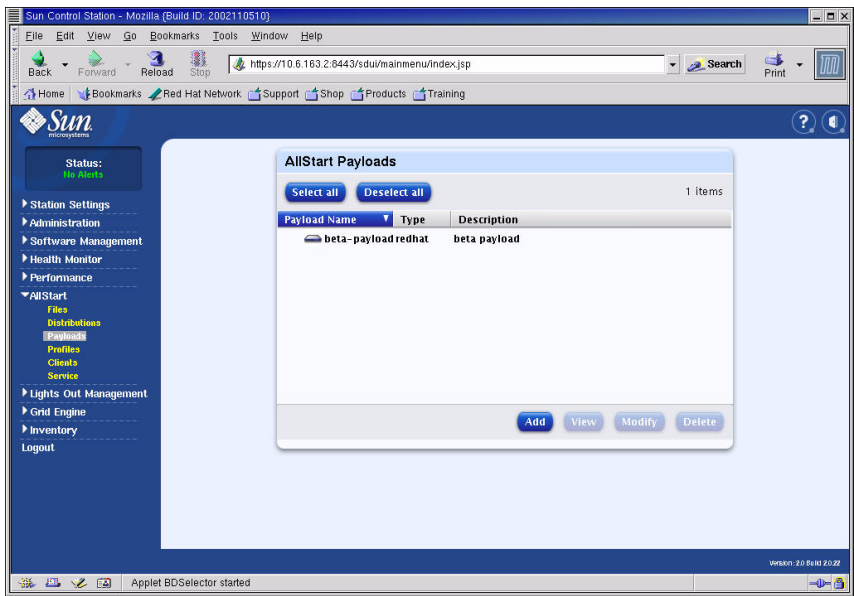

圖 2-8 AllStart Payloads (AllStart 有效載荷) 視窗

10. 繼續執行第 33 頁「建立 AllStart 設定檔」中描述的操作。

## <span id="page-42-0"></span>建立 AllStart 設定檔

定義好有效載荷後,應使用 AllStart 為計算節點建立安裝設定檔。

1. 從左側的功能表中按一下 AllStart > Profiles (設定檔)。

螢幕上顯示 AllStart Profiles (AllStart 設定檔)視窗。

- 2. 按一下 AllStart Profiles (AllStart 設定檔)視窗底部的 Add (新增)按鈕。 在螢幕的右側窗體中顯示 Add AllStart Profile (新增 AllStart 設定檔)視窗。
- 3. 在後續顯示的幾個視窗中定義相應選項,以建立 AllStart 設定檔。

附註 - 當您在後續幾個視窗中操作以建立設定檔期間,可接受預設設定,也可自訂您的 系統,以便選取下列各步驟中預設*未選取*的任何必需項目及選項。

a. 在 Add AllStart Profile (新增 AllStart 設定檔)視窗中, 選取適合您網站的相應選 項(參見圖 2-9 顯示的範例)。完成時,按一下 Next (下一步)。

附註 - 如果您使用隨系統提供的 KVM 單元,則必須爲「Keyboard Type」(鍵盤類型) 一項選取「U.S. English」(美式英語)。

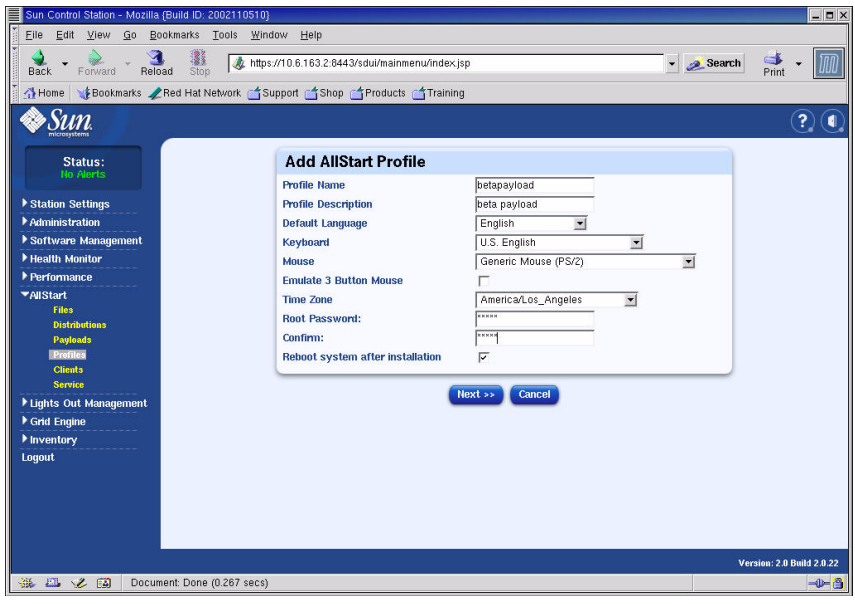

圖 2-9 Add AllStart Profile (新增 AllStart 設定檔) 視窗

- b. 在 Edit Boot Loader Options (編輯啓動載入程式選項)視窗中,驗證下列所需各項 均已選取(參見圖 2-10 顯示的範例)。完成時,按一下 Next (下一步)。
	- Install Boot Loader (安裝啓動載入程式): 選取
	- Choose Boot Loader (選擇啓動載入程式): LILO
	- LILO Option, Use Linear Mode (LILO 選項, 使用 Linear 模式): 不選取
	- LILO Option, Force Use of lba32 Mode (LILO 選項, 使用 lba32 模式): 選取

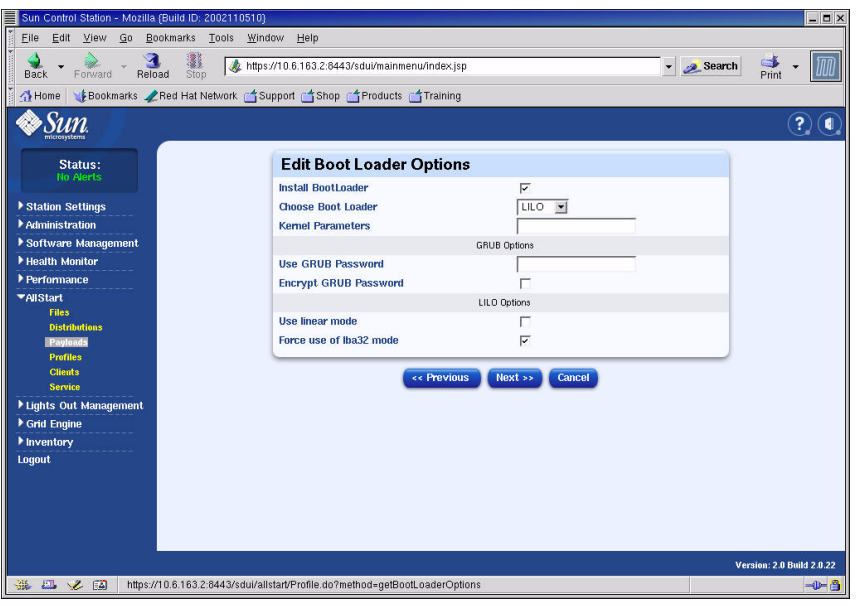

圖 2-10 Edit Boot Loader Options (編輯啓動載入程式選項) 視窗 (AllStart Profiles)

- c. 在 Partition Options( 分割選項 ) 視窗中,驗證下列所需各項均已選取( 參見圖 2-11 顯示的範例)。完成時,按一下 Next (下一步)。
	- Master Boot Record (主要開機記錄): Clear Master Boot Record (清除主要開機 記錄)
	- What Do You Want Done With Existing Partitions? (您欲如何處理現有分割?): Remove All Existing Partitions (移除所有現有分割)
	- What Do You Want Done With Disk Label? (您欲如何處理磁碟標籤?): Initialize the Disk Label (初始化磁碟標籤)

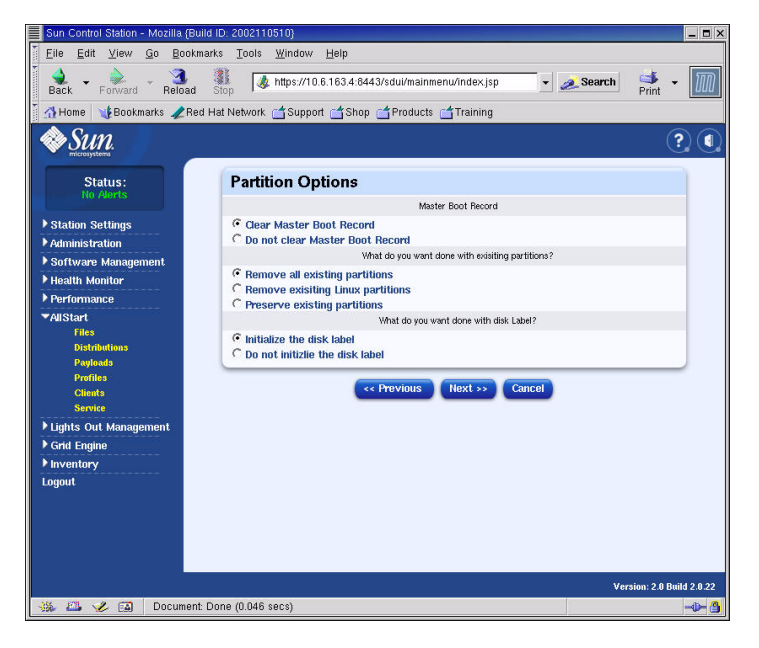

- 圖 2-11 Partition Options (分割選項) 視窗 (AllStart Profiles)
- d. 使用 Disk Partition Information (磁碟分割資訊)視窗建立您要安裝的用戶端節點 上所需的分割,步驟如下:
	- i. 在 Disk Partition Information (磁碟分割資訊)視窗中, 按一下 Add (新增)。 螢幕上顯示 Partition Options (分割選項)視窗,在此您定義一個磁碟分割的各項 參數。
	- ii. 定義各參數以建立第一個磁碟分割,完成時按一下 Save (儲存)。參見圖 2-12 顯示的範例。

按 Save(儲存)後,回到 Disk Partition Information( 磁碟分割資訊 )視窗,此 時清單中已顯示出您剛建立的磁區(參見圖 2-13 顯示的範例)。

iii. 要建立另一個分割,在 Disk Partition Information (磁碟分割資訊)視窗中再次 按一下 Add (新增),並如步聚 ii 所述定義另一個磁區。

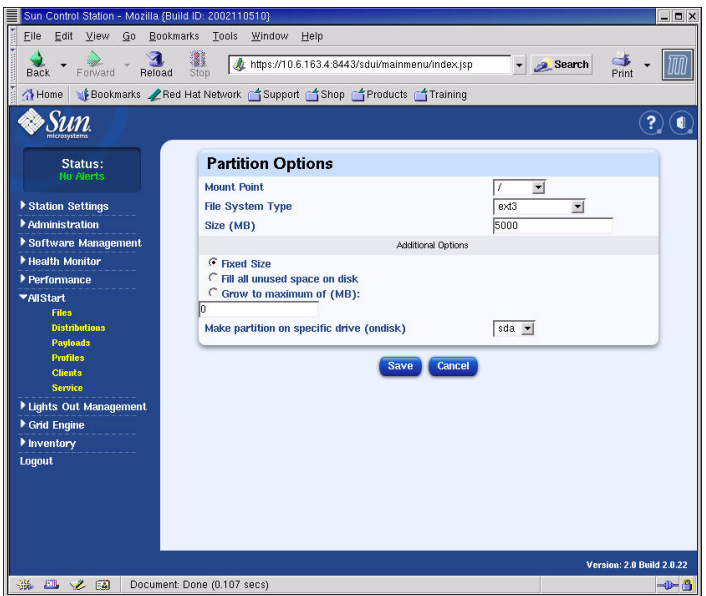

#### 圖 2-12 Partition Options (分割選項) 定義視窗 (AllStart Profiles)

下面列示三個不同的分割設定範例:

- 分割範例 1:
	- Mount Point ( 連接點) : /
	- File System Type (檔案系統類型): ext3
	- Size MB (大小,單位 MB): 5000
	- Fixed Size (固定大小): 選取
	- Make Partition On Specific Drive (在指定磁碟機上建立分割): sda
- 分割範例 2:
	- Mount Point ( 連接點):/boot
	- File System Type (檔案系統類型): ext3
	- Size MB (大小,單位 MB):  $100$ Fixed Size (固定大小): 選取
	- Make Partition On Specific Drive (在指定磁碟機上建立分割): sda
- 分割範例 3:
	- Mount Point (連接點): swap
	- File System Type (檔案系統類型): swap
	- Size MB (大小,單位 MB): 2048
	- Fixed Size ( 固定大小): 選取
	- Make Partition On Specific Drive (在指定磁碟機上建立分割): sda

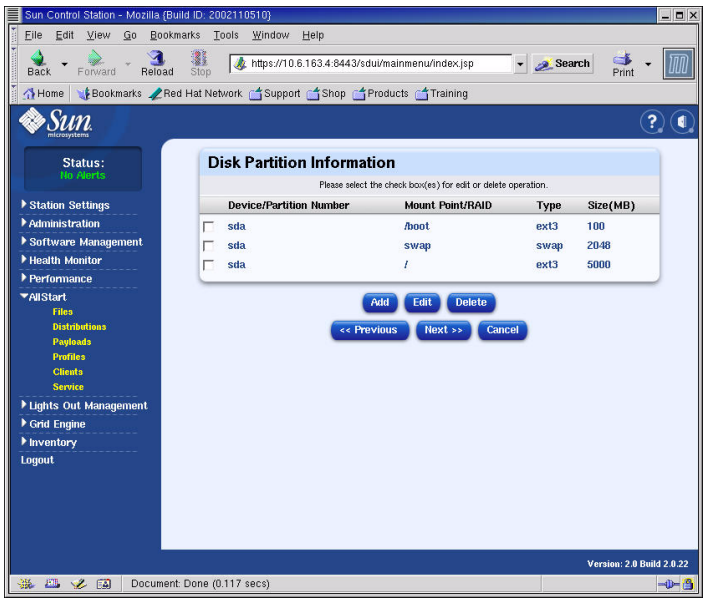

- 圖 2-13 Disk Partition Information (磁碟分割資訊) 視窗 (AllStart Profiles)
	- iv. 當您建立所有分割後, 在 Disk Partition Information (磁碟分割資訊)視窗中按 一下 Next (下一步)。
- e. 在 Edit Authentication Information (編輯驗證資訊)視窗中,確保下列所需各項均 已選取(參見圖 2-14 顯示的範例)。完成時,按一下 Next (下一步)。
	- Enable shadow passwords (啓用密碼隱蔽): Y
	- Enable MD5 (啓用 MD5): 選取

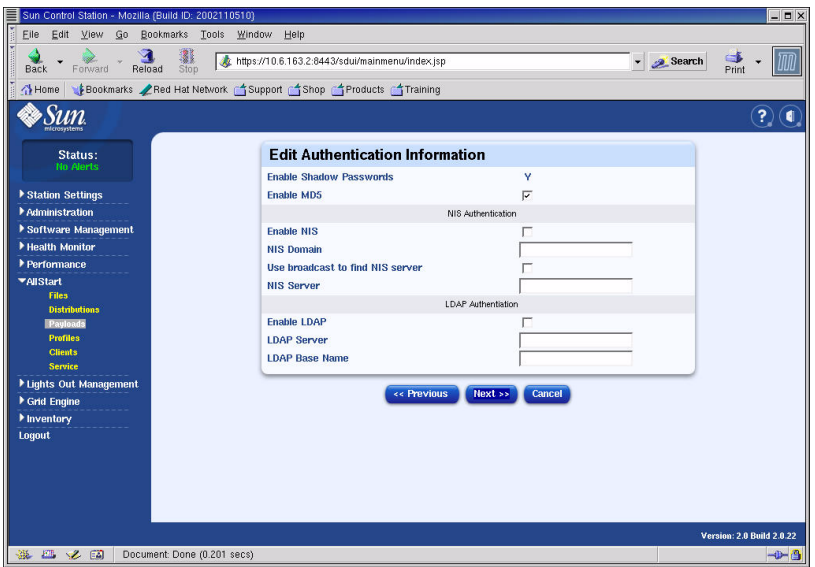

- 圖 2-14 Edit Authentification Information (編輯驗證資訊) 視窗 (AllStart Profiles)
- f. 在 X Config Options (X 設定選項)視窗中,驗證所需各項均已選取(參見圖 2-15 顯示的範例)。完成時,按一下 Next (下一步)。

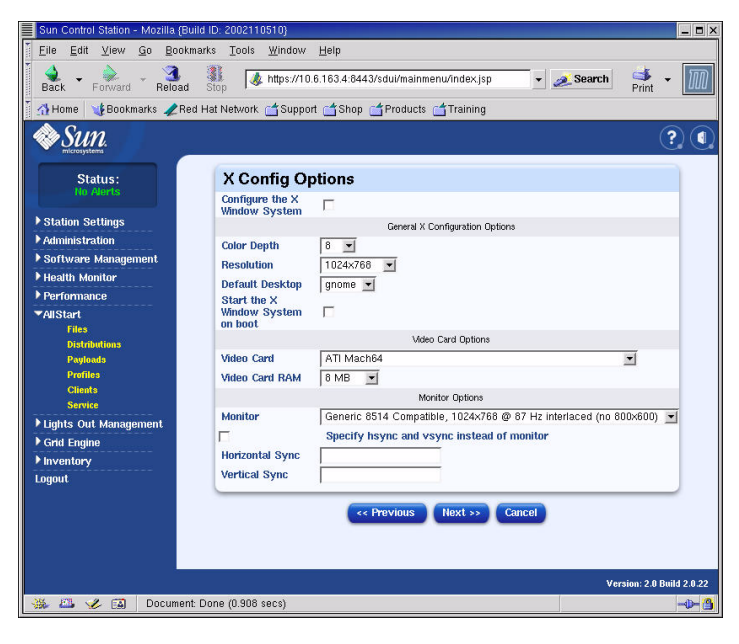

X Config Options (X 設定選項) 視窗 (AllStart Profiles) 圖 2-15

g. 在 Edit Custom Script Options (編輯自訂指令檔選項)視窗中,驗證下列所需各項 均已選取(參見圖 2-16 顯示的範例)。完成時,按一下 Save (儲存)。

這些指令檔用於實現序列重新導向。

- lilo remove boot msg.sh:  $\mathbb{R}$  取
- lilo\_add\_console.sh: 選取

設定檔即被建立。

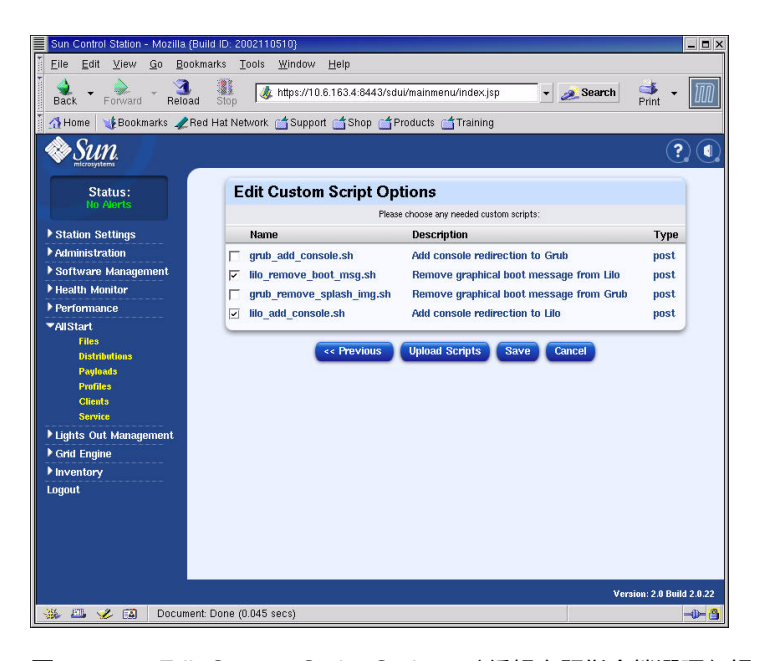

圖 2-16 Edit Custom Script Options (編輯自訂指令檔選項) 視窗 (AllStart Profiles)

#### 4. 等待片刻,直到進度條顯示爲 100%,然後按一下 Done (完成)。

設定檔建立完畢時,您所建立的設定檔即會顯示在 AllStart Profiles (AllStart 設定檔) 視窗的清單中。參見圖 2-17 顯示的範例。

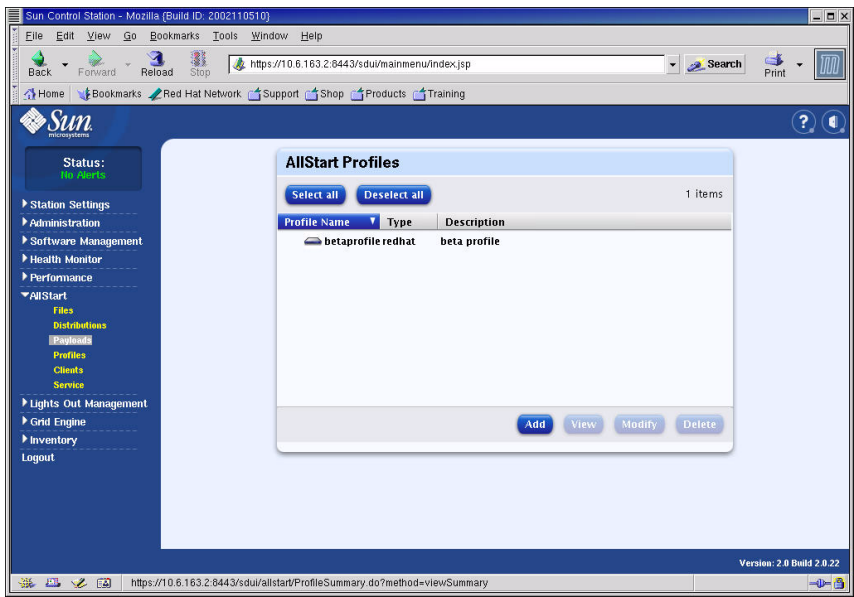

圖 2-17 AllStart Profiles (AllStart 設定檔) 視窗

5. 繼續執行第41頁「建立並啓用用戶端」中描述的操作。

## <span id="page-50-0"></span>建立並啓用用戶端

定義安裝設定檔後,應使用 AllStart 建立並啓用您將向其中調配有效載荷的用戶端。

1. 從左側的功能表中依次按 AllStart > Clients (用戶端)。

螢幕上顯示 AllStart Clients (AllStart 用戶端)視窗。

2. 按一下視窗底部的 Add (新增) 按鈕。

在螢幕的右側窗體中顯示 Create AllStart Client (建立 AllStart 用戶端)視窗。

- 3. 在 Create AllStart Client (建立 AllStart 用戶端)視窗中,為您將向其中載入有效載荷 的節點定義相應資訊以建立用戶端(參見圖 2-18 顯示的範例)。驗證下列所需選項均 已選取:
	- Install Type (安裝類型): http
	- Console (主控台): ttyS1
	- Serial Console Baud (序列主控台傳輸速率): 9600
	- Install Network Device (安裝網路裝置): eth1
	- Payload (有效載荷): 選取您為此安裝建立的有效載荷
	- Profile ( 設定檔): 選取您為此安裝建立的設定檔

附註 - 籍由檢視檔案 /usr/mqmt/diaq/check.out,您可確定系統中任何一個節點 的 MAC 位址,此檔案安裝在 CGM 節點上。MAC 位址按在工廠已分配的節點編號顯 示清單。節點編號可根據每個節點附帶的標籤確定。

附註 - 使用 Install IP Address (安裝 IP 位址)欄位, 您可為用戶端節點定義一個臨時或 僅用於 AllStart 安裝階段的 IP 位址。為提供更大的靈活性,此位址可以與節點正常使 用期間接收所用的永久 IP 位址相同或者不同。

| Sun Control Station - Mozilla (Build ID: 2002110510)             |                                                                                                    |                  |                 |                     |            | $ \Box$ $\times$ |
|------------------------------------------------------------------|----------------------------------------------------------------------------------------------------|------------------|-----------------|---------------------|------------|------------------|
| File<br>Edit<br>View<br>Go<br><b>Bookmarks</b>                   | Tools<br>Window<br>Help                                                                                                    |                  |                 |                     |            |                  |
| Forward<br>Back<br>Reload                                        | 濃<br>https://10.6.163.4:8443/sdui/mainmenu/index.jsp<br>Stop                                                                                 |                  |                 | Search              | G<br>Print |                  |
| Bookmarks Red Hat Network Support Shop Products fraining<br>Home |                                                                                                    |                  |                 |                     |            |                  |
|                                                                  |                                                                                                    |                  |                 |                     |            | đ                |
| Status:                                                          |                                                                                                    | Add a New Client |                 | $\vert \cdot \vert$ |            |                  |
| <b>No Alerts</b>                                                 | <b>Create AllStart Client</b>                                                                                                    |                  |                 |                     |            |                  |
| Station Settings                                                 | The following values will be used for installation only.<br>Network Information to be used after installation is defined on the next screen. |                  |                 |                     |            |                  |
| Administration                                                   | 00:07:e9:05:65:8a<br><b>Mac Address</b>                                                                                                    |                  |                 |                     |            |                  |
| Software Management                                              | <b>Install IP Address</b>                                                                                                    |                  | 10.6.163.81     |                     |            |                  |
| Health Monitor                                                   | <b>Install Type</b>                                                                                                    |                  | $http -$        |                     |            |                  |
| Performance                                                      | <b>Serial Console</b>                                                                                                    |                  | $ttyS1 - 1$     |                     |            |                  |
| <b>WAIStart</b>                                                  | <b>Serial Console Baud</b>                                                                                                    |                  | 9600<br>▼       |                     |            |                  |
| Files<br><b>Distributions</b>                                    | <b>Install Network Device</b>                                                                                                    |                  | $eth1 -$        |                     |            |                  |
| <b>Payloads</b>                                                  | Payload                                                                                                    |                  | beta73payload - |                     |            |                  |
| <b>Profiles</b>                                                  | <b>Profile</b>                                                                                                    |                  | betaprofile -   |                     |            |                  |
| <b>Clients</b><br><b>Service</b>                                 |                                                                                                    |                  |                 |                     |            |                  |
| Lights Out Management                                            |                                                                                                    | Next             | Cancel          |                     |            |                  |
| ▶ Grid Engine                                                    |                                                                                                    |                  |                 |                     |            |                  |
| Inventory                                                        |                                                                                                    |                  |                 |                     |            |                  |
| Logout                                                           |                                                                                                    |                  |                 |                     |            |                  |
|                                                                  |                                                                                                    |                  |                 |                     |            |                  |
|                                                                  |                                                                                                    |                  |                 |                     |            |                  |
|                                                                  |                                                                                                    |                  |                 |                     |            |                  |
|                                                                  |                                                                                                    |                  |                 |                     |            |                  |
| <b>Version: 2.0 Build 2.0.22</b>                                 |                                                                                                    |                  |                 |                     |            |                  |
| 强<br>四<br>$\mathbf{z}$<br>序刷<br>Document: Done (0.128 secs)      |                                                                                                    |                  |                 |                     |            | -0-8             |

圖 2-18 Create AllStart Client (建立 AllStart 用戶端) 視窗

## 4. 完成定義用戶端各選項後, 按一下 Next (下一步)。

螢幕上顯示 Network Interfaces (網路介面)視窗。

5. 在 Network Interfaces (網路介面)視窗中,按一下 Add (新增)。

螢幕上顯示 Enter Network Interface Information (輸入網路介面資訊)視窗。

6. 在 Enter Network Interface Information (輸入網路介面資訊)視窗中,為您將向其中 載入有效載荷的節點定義相應資訊以建立網路介面(參見圖 2-19 顯示的範例)。

驗證下列所需選項均已選取:

- Network Device (網路裝置): eth1
- Network Type (網路類型): Static IP

附註 - 當您輸入主機名稱時,請使用短主機名稱格式,而不要使用包括網域名稱在內的 完整主機名稱格式。

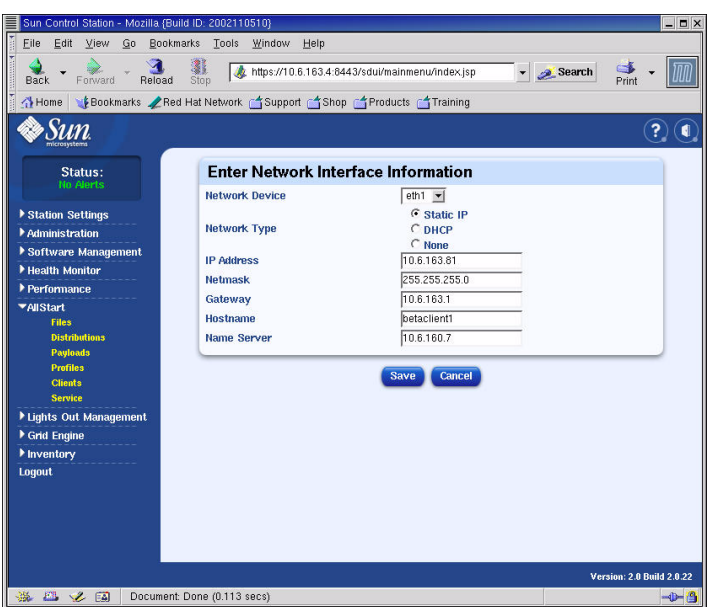

圖 2-19 Enter Network Interface Information (輸入網路介面資訊) 視窗 (AllStart Clients)

## 7. 完成定義網路介面後, 按一下 Save (儲存)。

回到 Network Interfaces (網路介面)視窗。清單中已顯示您剛建立的網路介面 (參見 圖 2-20 顯示的範例)。

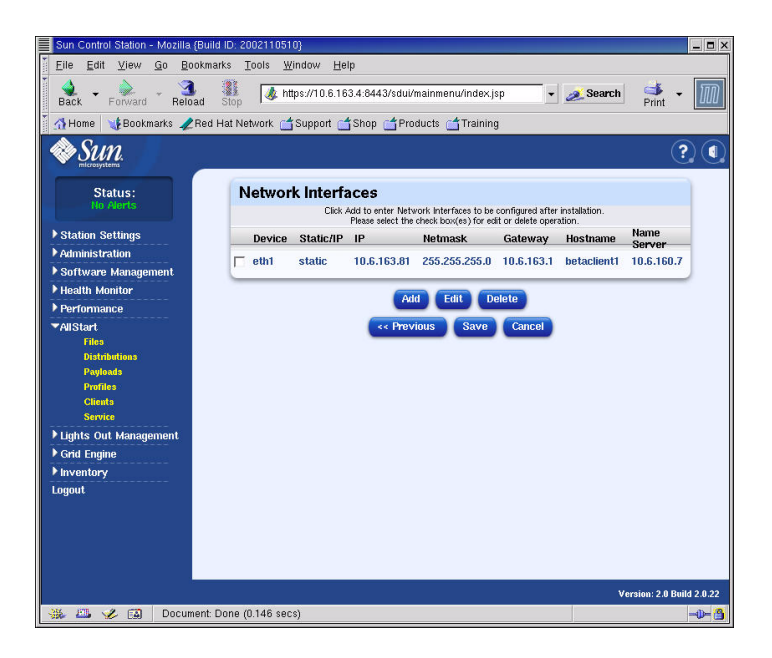

#### 圖 2-20 Network Interfaces (網路介面) 視窗 (AllStart Clients)

### 8. 在 Network Interfaces (網路介面)視窗中,按一下 Save (儲存)。

螢幕上顯示建立網路介面進度的條形圖。

#### 9. 當進度條顯示爲 100%時,按一下 Done (完成)。

回到 AllStart Clients (AllStart 用戶端) 視窗。清單中已顯示您剛建立的用戶端(參見 圖 2-21 顯示的範例)。

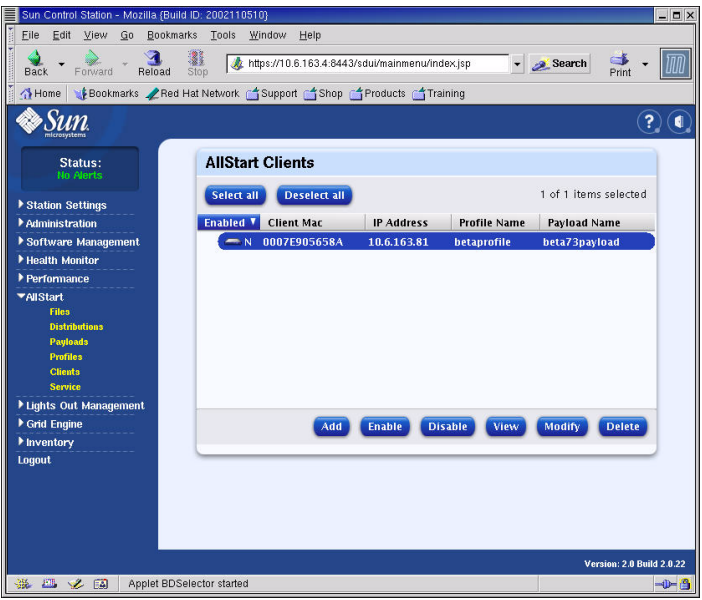

圖 2-21 AllStart Clients (AllStart 用戶端)視窗

10. 在 AllStart Clients (AllStart 用戶端)視窗中, 選取您想要啓用的用戶端, 然後按一下 Enable (啓用)。

螢幕上顯示啓用客戶端進度的條形圖。

11. 當進度條顯示爲 100%時, 按一下 Done (完成)。

所選用戶端已啓用,對系統中的該節點此用戶端爲可視。在 AllStart Clients (AllStart 用戶端)視窗中,已啓用的用戶端在 Enabled (已啓用)標題下顯示 Y 字元。參見圖 2-22 顯示的範例。

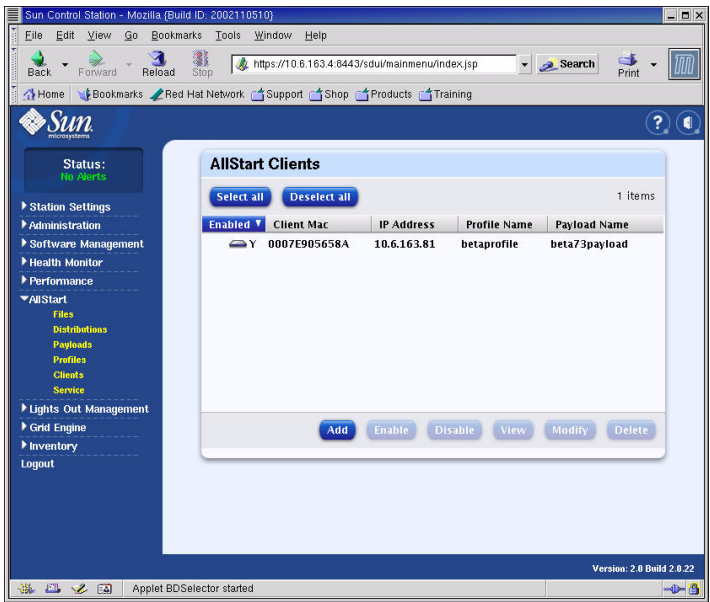

### 圖 2-22 包括已啓用用戶端的 AllStart Clients (AllStart 用戶端) 視窗

- 12. 為系統中的所有節點重復上述步聚 3 至步聚 11。
- 13. 繼續執行第 47 頁「定義網路服務設定」中描述的操作。

## 定義網路服務設定

<span id="page-56-0"></span>1. 在 Cluster Grid Manager (叢集柵格管理器) 主視窗上, 從左側窗體中選取 AllStart > Service (服務)。

在螢幕的右側窗體中即顯示 AllStart Current Service Settings (AllStart 目前服務設定) 視窗。

2. 按一下 Modify (修改)。

螢幕上顯示 Modify Service Settings (修改服務設定)視窗。

- 3. 在 Modify Service Settings (修改服務設定)視窗中,確保下列所需設定均已選取(參 見圖 2-23 顯示的範例)。
	- DHCP Enabled ( 啓用 DHCP ): 選取
	- DHCP Interface (DHCP 介面): eth1

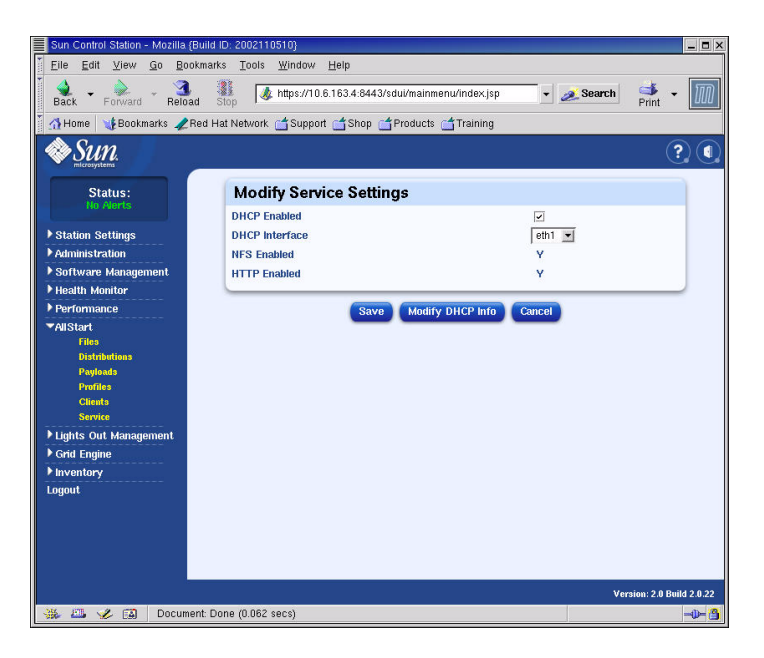

圖 2-23 Modify Service Settings (修改服務設定) 視窗

#### 4. 完成各項設定後,按一下 Save (儲存)。

螢幕上顯示設定服務的進度條形圖。

#### 5. 當進度條顯示爲 100%時, 按一下 Done (完成)。

您剛才所作的設定即顯示在 AllStart Current Service Settings( AllStart 目前服務設定 ) 視窗中(參見範例)。

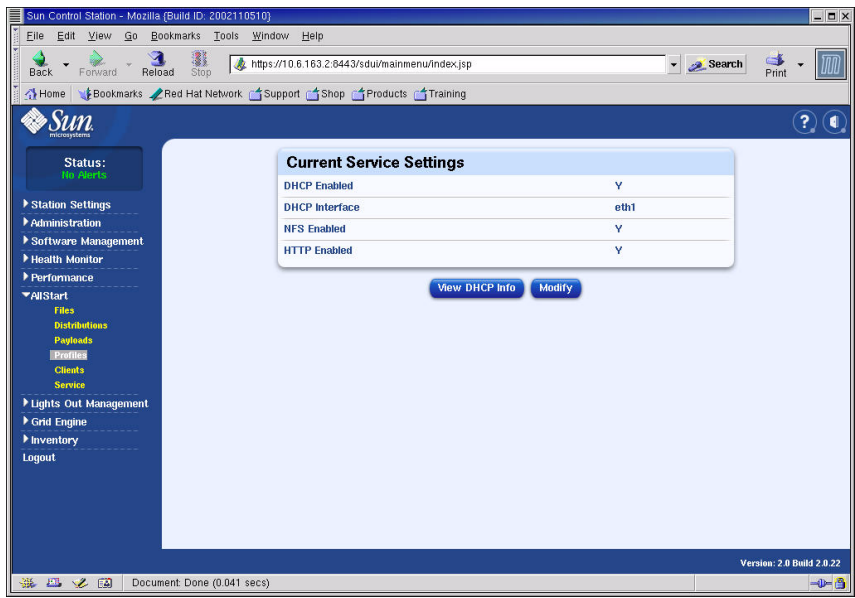

## 圖 2-24 AllStart Current Service Settings (AllStart 目前服務設定) 視窗

## 6. 繼續執行第49頁「向計算節點調配軟體有效載荷」中描述的操作。

## <span id="page-58-0"></span>向計算節點調配軟體有效載荷

在您完成建立將向其中調配有效載荷的用戶端後,您可開機啟動或重新啟動用戶端節點 以開始調配有效載荷。

#### 1. 在一個終端機視窗中,使用遠端登入指令登入到您將向其中調配軟體的節點所對應的終 端機伺服器 IP 位址和連接埠。

 $\#$  telnet  $n.n.n.n$  70xx

言裡 n.n.n.n 代表終端機伺服器的 IP 位址,xx 代表您將向其中調配軟體的節點編號對 應的兩位數字 (參閱下列注釋)。

附註 - 系統中的各節點在工廠時已分配了節點編號,此編號在每個節點的標籤上顯示。 終端機伺服器的各連接填分別分配了一個四位數字的編號,而且前兩位始終為 70,末 兩位數字則對應於在工廠時此埠連接的節點。例如, 節點 #2 連接至埠 7002, 而節點 #30 連接至埠 7030。

#### 2. 開機啓動或重新啓動用戶端節點,以開始調配在用戶端設定檔中選定的有效載荷。

- 如果該節點尚未包括作業系統,則按 Power(電源)按鈕啓動該節點。節點將自動 從網路啓動,並從 CGM 節點獲取有效載荷。
- 如果節點上先前已安裝作業系統,則執行下列步驟:
- a. 按節點上的 Reset (重新開機)按鈕 (參見圖 2-25)。
- b. 當螢幕上顯示按 F2 鍵進入 Setup (設定)程式的提示時,按 Esc 鍵以執行網路啓 動。
- c. 當螢幕上提示您選取啓動裝置時, 選取

IBA 1.1.08 slot 0338 並按 Enter 鍵。

用戶端節點即開始從 CGM 節點獲取有效載荷。

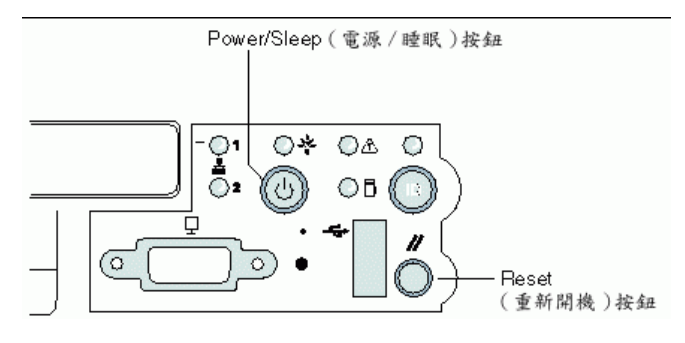

圖 2-25 Sun Fire V60x 伺服器的雷源和重新開機按鈕位置

- 3. 等待直到調配進度指示顯示調配已完成, 終端機視窗顯示會回到登入提示。
- 4. 當您完成向用戶端節點下載有效載荷時, 重新啓動用戶端節點 (如果節點未自動重新 啓動的話)。

爲您要向其中調配軟體的每一個用戶端節點重復此步驟。

## <span id="page-59-0"></span>將計算節點新增為受 SCS 管理的主機

執行下列步驟將系統中的計算節點定義爲受 SCS 管理的主機。

附註 - 您必須先將系統中的計算節點新增爲 Sun Control Station ( Sun 控制站 ) 的受管 理主機,之後才能將 Sun ONE Grid Engine Enterprise Edition (Sun ONE 柵格引擎企業 版)調配到這些計算節點。

附註 - 您不能將 CGM 節點新增為受 SCS 管理的主機,因為此節點已指定為系統的管理 節點,即由此節點實施管理其他受 SCS 管理的主機。

1. 在 Cluster Grid Manager (叢集柵格管理器)主視窗上,從左側窗體中選取 Administration (管理) > Hosts (主機) 。

在螢幕的右側窗體中即顯示 Managed Hosts( 受管理主機 ) 視窗。

- 2. 在 Managed Hosts (受管理主機)視窗中, 按一下 Add (新增)。 螢幕上顯示 Add Host (新增主機)視窗。
- 3. 在 Add Host (新增主機)視窗中,爲您將要定義其爲受 SCS 管理的主機的節點選取各 項設定。參見圖 2-26 顯示的範例。
- 4. 確保 Install All Possible Modules (安裝所有可能模組)核取方塊中已作上選取標記。 選取此項可確保將所有 SCS 代理程式安裝到新增的受管理主機中。

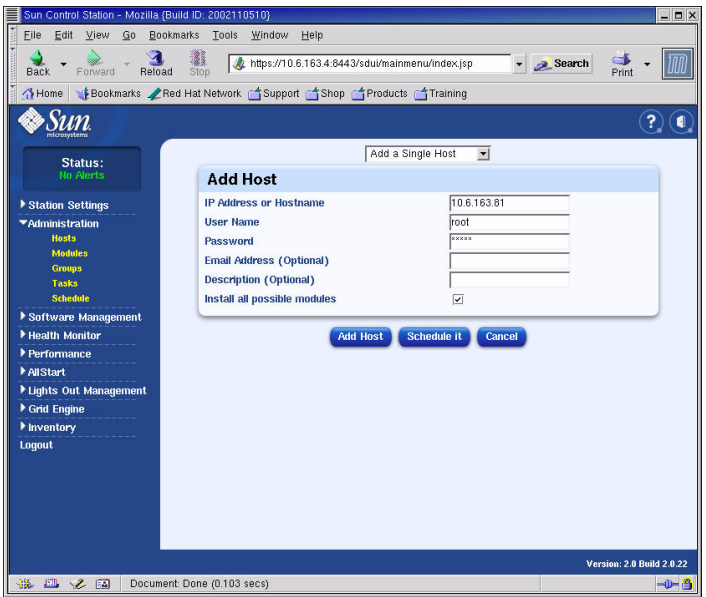

圖 2-26 Add Host (新增主機) 視窗

5. 完成各項設定後, 按一下 Add Host (新增主機)。

螢幕上顯示新增受管理主機的進度條形圖。

6. 當進度條顯示爲 100%時, 按一下 Done (完成)。

回到 Managed Hosts (受管理主機)視窗。清單中已顯示您剛新增的受管理主機(參見 圖 2-27 顯示的範例)。

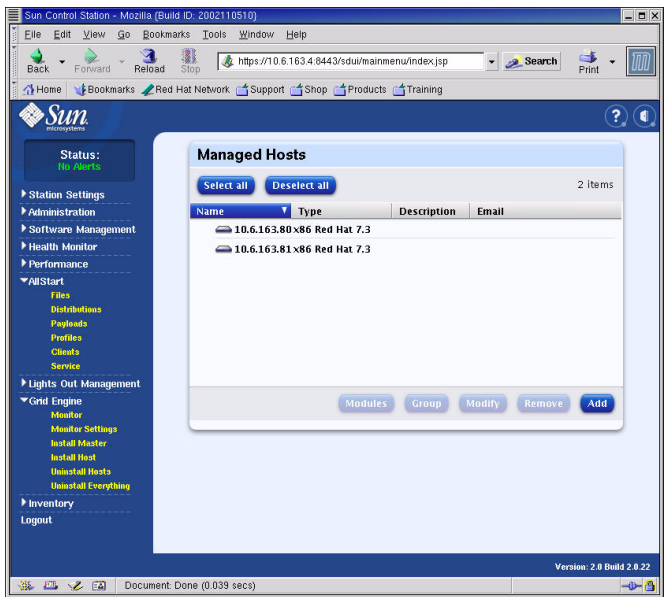

圖 2-27 Managed Hosts (受管理主機) 視窗

7. 為系統中的所有計算節點重復此步驟。

# 設定 Grid Engine (柵格引擎)模組

Grid Engine (柵格引擎)軟體模組提供下列主要功能。

- 調配 Sun™ ONE Grid Engine Enterprise Edition (Sun™ ONE 栅格引擎企業版, S1GEEE)
- 對系統任務進行高級監控
- 解除安裝 S1GEEE 軟體

附註 - 您必須先將計算節點新增爲受 SCS 管理的主機,之後才能使用 S1GEEE 軟體管 理系統中的計算節點。參閱第 50 頁 「將計算節點新增為受 SCS 管理的主機」。

## 調配 Sun ONE Grid Engine (Sun ONE 柵格引擎) 軟體

Grid Engine (柵格引擎)模組能夠自動向計算柵格內的任意多個選定的節點上調配 S1GEEE 軟體。它將 S1GEEE 主控主機調配到您所選定的柵格主控節點(參閱第6頁 「柵格主控節點」),然後將 S1GEEE 執行主機調配到指定的計算節點(參閱第6頁 「計算節點」)。稍後您也可選取解除安裝某個執行主機,或解除安裝所有主機,包括 主控主機。然後您可在任何系統上重新安裝主機。

附註 - Grid Engine (柵格引擎)模組只調配一個*專用* S1GEEE 主控主機系統。除非在 您的柵格中您只計劃執行相對較小的任務輸送量,否則不建議您將 S1GEEE 主控主機 同時用作執行主機。然而,如果您希望利用柵格主控節點中的多個 CPU 來執行計算仟 務,可手動向柵格主控節點調配 S1GEEE 執行主機軟體。

如果您希望稍後刪除此功能,也必須以手動方式進行刪除。(但是,如果您選取解除安 裝所有系統,則在解除安裝所有系統之前您不必先從柵格主控節點中刪除執行主機功 能。)我們建議這些步驟只能由有經驗的 S1GEEE 使用者來完成。有關詳情,請按一 下 Cluster Grid Manager (叢集柵格管理器)的 Help (說明) 按鈕以存取 S1GEEE 說明 文件。

## 定義 Sun ONE Grid Engine (Sun ONE 柵格引擎) 主控主機

要使用 Grid Engine ( 栅格引擎) 模組調配 S1GEEE 主控主機 ( 栅格主控節點), 請執 行下列步驟。

1. 在 Cluster Grid Manager (叢集柵格管理器) 主視窗上, 從左側功能表中按一下 Grid Engine (柵格引擎)功能表選項。

將彈出一個下拉式功能表,其中包括 Grid Engine (柵格引擎)模組的一些選項。

2. 按一下 Install Master (安裝主控)。

如果是初次執行安裝,則會顯示授權合約。

3. 閱讀螢幕上顯示的授權合約,如果您同意合約各條款,則選取接受此合約。

附註 - 接受授權合約後,螢幕上提示您再次按一下 Install Master ( 安裝主控)。

螢幕上顯示 Install Sun ONE Grid Engine Master (安裝 Sun ONE 柵格引擎主控)視窗

4. 在 Install Sun ONE Grid Engine Master (安裝 Sun ONE 柵格引擎主控) 視窗中, 從 受管理主機清單中選取一個將用作 S1GEEE 主控主機( 柵格主控節點)的節點。參見 圖 2-28 顯示的範例。

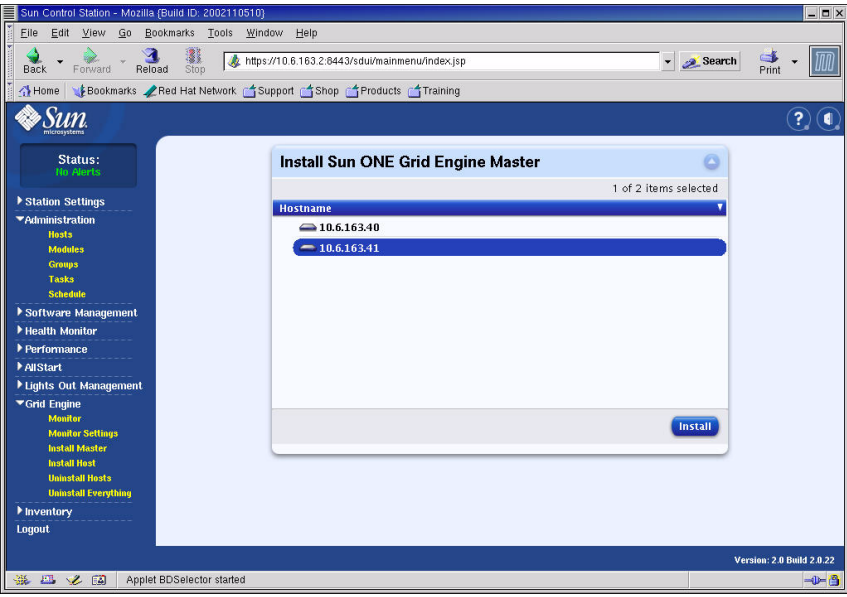

闇 2-28 Install Sun ONE Grid Engine Master (安裝 Sun ONE 柵格引擎主控) 視窗

#### 5. 按一下 Install (安裝)。

螢墓上顯示向所選節點調配 S1GEEE 軟體的淮度條形圖。

附註 - 每個系統(包括擴充機架最多可包括 128 個節點)您只能定義一個柵格主控節 點。如果您嘗試安裝第二個柵格主控節點,系統將提示您先解除安裝目前的柵格主控節 點。

6. 當進度條顯示爲 100%時, 按一下 Done (完成)。

瀏覽器中隨即顯示 Install Sun ONE Grid Engine Compute Hosts (安裝 Sun ONE 柵格引 擎計算主機)視窗。

## 定義 Sun ONE Grid Engine (Sun ONE 柵格引擎)計算主機

要使用 Grid Engine ( 栅格引擎) 模組定義 S1GEEE 計算主機 ( 計算節點), 請執行下 列步驟。

附註 - 在安裝主控主機之後,您只能安裝執行主機。如果您未定義主控主機而嘗試安裝 執行主機,系統將提示您首先安裝主控主機。

1. 在 Cluster Grid Manager (叢集柵格管理器)主視窗上,從左側功能表中按一下 Grid Engine (柵格引擎) 功能表選項。

將彈出一個下拉式功能表,其中包括 Grid Engine( 柵格引擎 ) 模組的一些選項。

2. 按一下 Install Host (安裝主機)。

螢幕上顯示 Install Sun ONE Grid Engine Compute Hosts (安裝 Sun ONE 柵格引擎計算 主機)視窗。

3. 選取您希望包括在 S1GEEE 栅格中的各節點。

除非您計劃讓某個系統專用於執行非柵格任務,否則應按一下 Select All (選取全部) 以選取所有系統。參見圖 2-29 顯示的範例。

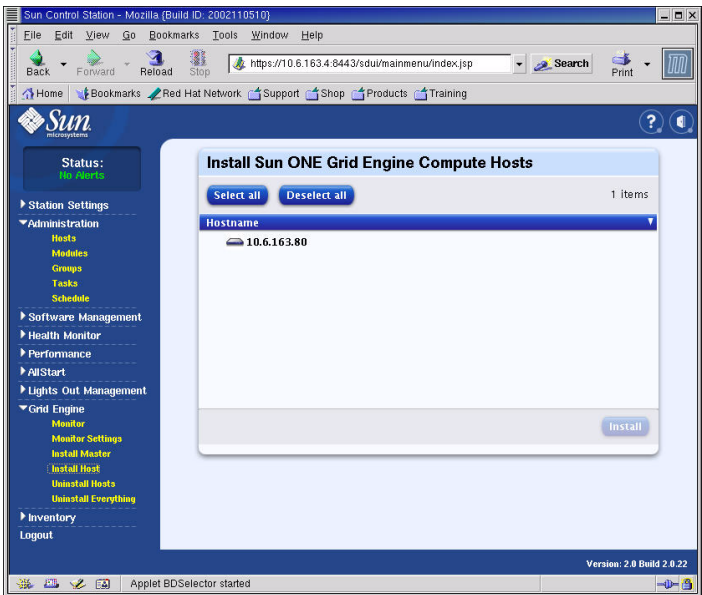

- Install Sun ONE Grid Engine Compute Hosts (安裝 Sun ONE 柵格引擎計算 圖 2-29 主機) 視窗
- 4. 按一下 Install (安裝)。

S1GEEE 軟體按順序調配到所選的每一個節點上,螢幕上顯示調配軟體的進度條形圖。

5. 當進度條顯示為 100%時, 按一下 Done (完成)。

完成此安裝時,瀏覽器中隨即顯示 Grid Engine Monitor (柵格引擎監控)頁面(參閱 第57頁「監控計算柵格任務」)。

如果稍後您希望將更多節點新增到 S1GEEE 柵格中,可依次按左側窗體中的 Grid Engine (柵格引擎) > Install Compute Hosts (安裝計算主機)功能表選項,以回到 Install Compute Hosts (安裝計算主機)視窗。

## <span id="page-66-0"></span>監控計算柵格仟務

完成此安裝步驟時,瀏覽器中隨即顯示 Monitor (監控) 百面。在此百面上, 您可檢視 您的 Sun Fire V60x 計算柵格中的不同 S1GEEE 統計資訊。包括:

- 待執行、執行中及暫停的仟務數
- 每個執行主機上的載荷
- 已設定的每個佇列的目前統計資訊
- 柵格中跨越所有計算節點的平均載荷,及柵格中跨越所有節點的已用記憶體和總記 憶體容量

每隔兩分鐘, Monitor (監控) 百面會自動重新整理。百面上的資訊取自一個每兩分鐘 更新一次的資料庫。對於每項統計資訊,將附帶一個時間戳記,以指示該統計資訊的最 後一次更新時間。

您可隨時在左側窗體中按 Grid Engine (柵格引擎) > Monitor (監控)功能表選項,以 返回 Monitor (監控) 百面。圖 2-2 顯示 Monitor (監控) 視窗的一個範例。

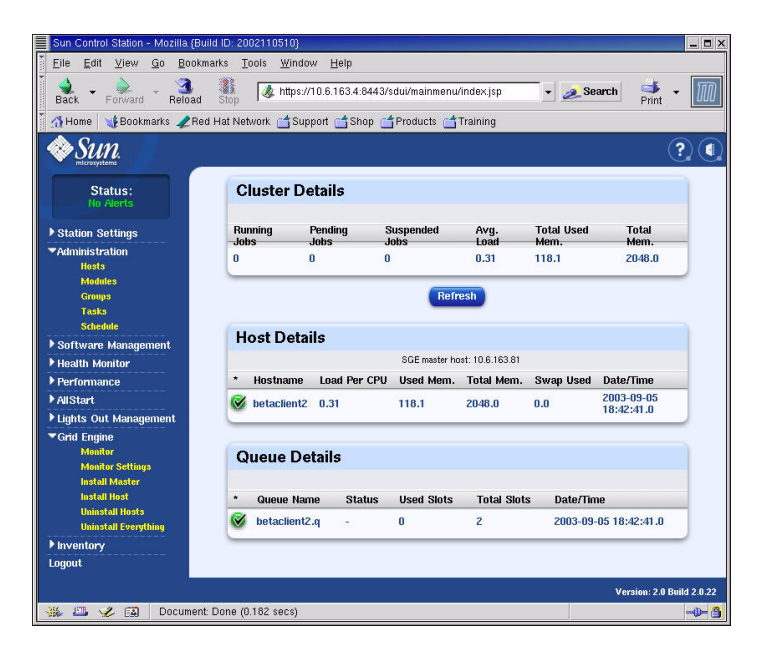

圖 2-30 Grid Engine Monitor (柵格引擎監控) 視窗

## 解除安裝 Sun ONE Grid Engine (Sun ONE 柵格引擎) 軟體

您可從單個 S1GEEE 執行主機或從 S1GEEE 柵格中的所有主機 (包括 S1GEEE 主控主 機)上解除安裝 Sun ONE Grid Engine (Sun ONE 柵格引擎) 軟體。

附註 - 您不能只解除安裝 S1GEEE 主控主機,因為如果沒有 S1GEEE 主控主機,將無法 操作 S1GEEE 執行主機。

解除安裝某個 S1GEEE 執行主機後, Sun Fire V60x 計算柵格任務將不再發送到該節點 上去執行。然而,已安裝的其他模組,如 Inventory (清查)、Health Monitor (健康監 控)和 Performance Monitor (效能監控)將像以前一樣繼續正常執行。該系統中已安 裝的仟何其他軟體, 也將繼續正常地執行。

解除安裝一個或多個 Sun ONE Grid Engine (Sun ONE 柵格引擎) 執行主機

1. 在 Cluster Grid Manager ( 叢集柵格管理器) 主視窗上, 從左側功能表中按一下 Grid Engine (柵格引擎)模組功能表選項。

將彈出一個下拉式功能表,其中包括 Grid Engine ( 柵格引擎) 模組的一些選項。

- 2. 按一下 Uninstall Nodes (解除安裝節點)。
- 3. 選取您要從中解除安裝 S1GEEE 軟體的一個或多個節點。
- 4. 確保在將解除安裝軟體的系統上目前未執行任何任務。

有關管理佇列的詳細說明,請參閱《Sun Grid Engine, Enterprise Edition 5.3 Administration and User's Guide (Sun 栅格引擎企業版 5.3 管理和使用者指南)》(816-4739) $\circ$ 

附註 - 在您已選取的將要解除安裝其軟體的節點上,目前正執行的任何任務都將終止執 行。如果某些任務標記為 「re-runnable」(可重新執行),則這些任務將自動重新提交 給 S1GEEE 柵格,以便在其他節點上執行。但是,如果某些任務標記為 「not rerunnable」(不可重新執行),則這些仟務將*不會*被重新排程,而日不會自動在其他節點 上執行。有關詳情,請按一下 Cluster Grid Manager (叢集柵格管理器)的 Help (說 明) 按鈕以存取 S1GEEE 說明文件。

5. 按一下 Uninstall (解除安裝)。

S1GEEE 軟體隨即關閉並從所選的系統中移除,而且指示 S1GEEE 主控主機從 S1GEEE 系統中移除這些執行主機。

## 解除安裝整個 Sun ONE Grid Engine (Sun ONE 柵格引擎) 軟體

1. 在 Cluster Grid Manager (叢集柵格管理器) 主視窗上, 從左側功能表中按一下 Grid Engine (柵格引擎)模組功能表選項。

將彈出一個下拉式功能表,其中包括 Grid Engine ( 柵格引擎) 模組的一些選項。

2. 按一下 Uninstall Everything (解除安裝全部)。

附註 - 在確認您可以終止所有正在執行的任務並移除所有先前任務的記錄之前,請不要 繼續下一步驟。

#### 3. 按一下 Uninstall (解除安裝)。

此操作將立即終止所有正在執行的任務,從 S1GEEE 的所有節點中移除所有 S1GEEE 軟體,並且移除所有先前執行任務的記錄及 S1GEEE 使用情況的所有記錄。

附錄 A

# 產品規格說明

本附錄闡述產品規格說明,包括下列部份:

- 第61頁「電源規格說明」
- 第62頁「物理規格說明」
- 第63頁「環境要求」

# <span id="page-70-0"></span>電源規格說明

下表列示系統電源規格說明。

#### 表 A-1 Sun Fire V60x 計算柵格電源規格說明

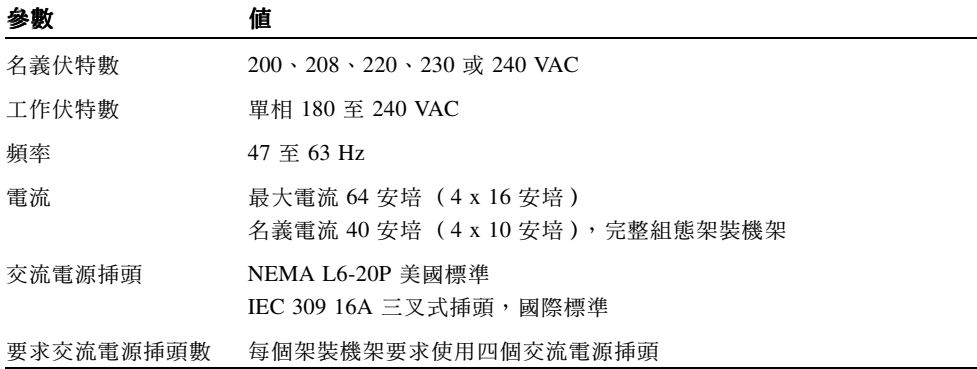

# 物理規格說明

<span id="page-71-0"></span>

٠

下表列示系統的物理規格說明。

#### 表 A-2 Sun Fire V60x 計算柵格物理規格說明

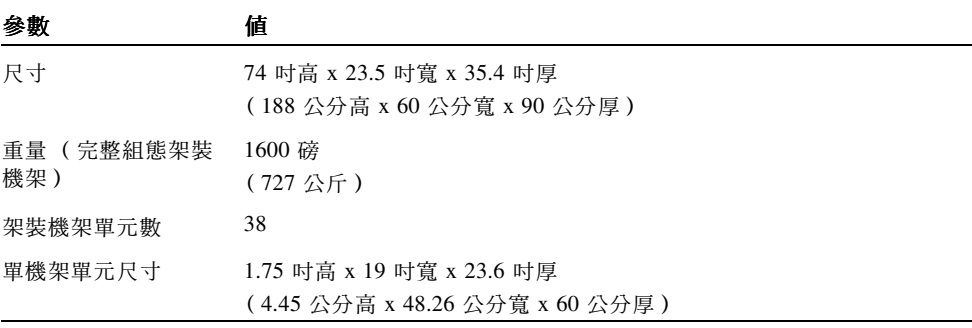
環境要求

這裡列出適用於完整組態的單機架 Sun Fire V60x 計算柵格架裝機架系統的環境規格說 明。環境規格要求分 2.8 GHz CPU 計算柵格架裝機架系統和 3.06 GHz CPU 計算柵格架 裝機架系統兩個表格分別描述。請參閱下列兩個表格中的一個:

- 表 A-3, 2.8 GHz CPU 計算柵格環境規格說明
- <span id="page-72-0"></span>■ 表 A-4,3.06 GHz CPU 計算柵格環境規格說明

#### 表 A-3 2.8 GHz CPU Sun Fire V60x 計算柵格環境規格說明

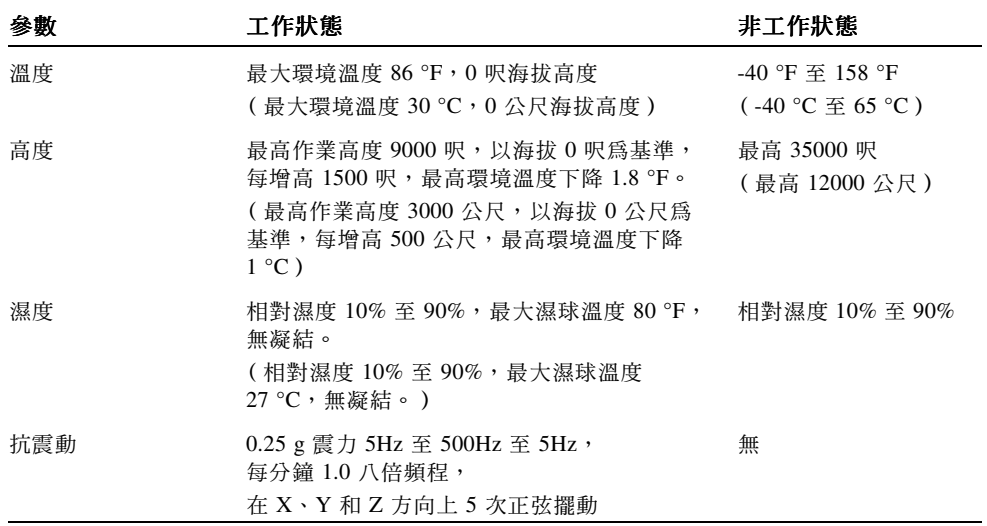

#### <span id="page-73-0"></span>表 A-4 3.06 GHz CPU Sun Fire V60x 計算柵格環境規格說明

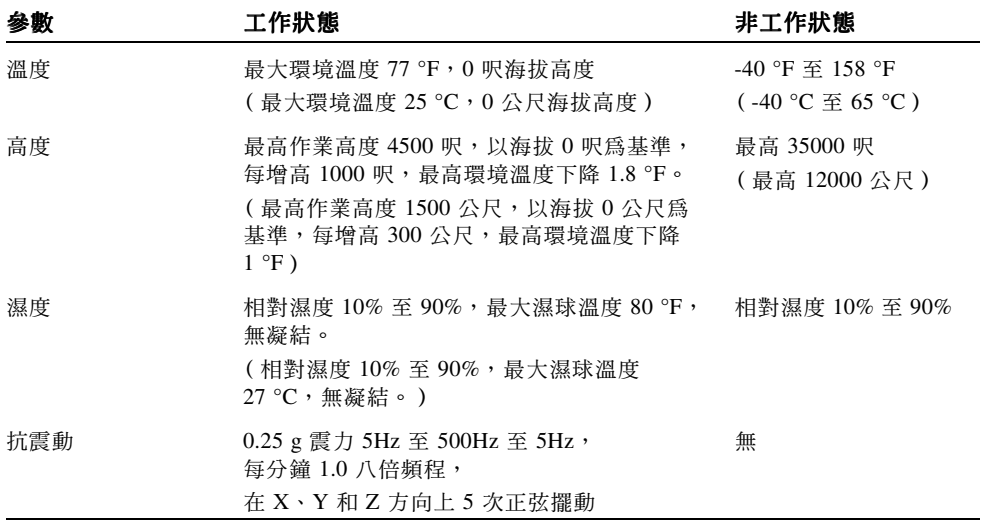

# 索引

#### 數字

2.8 GHz 系統環境要求 63 3.06 GHz 系統環境要求 64

#### 英文字母

AllStart 模組 用戶端,建立41 有效載荷,建立 30 向節點調配軟體 27 版本,建立28 服務設定, 定義 47 設定檔,建立  $33$ 調配有效載荷步驟 49 CGM 節點,參見「叢集柵格管理器節點」 Cluster Grid Manager (叢集柵格管理器) 軟體 Help(說明)按鈕 17 Grid Engine (柵格引擎)主控主機,亦請參見「柵 格主控節點」 Grid Engine (柵格引擎)計算主機,亦請參見「計 算節點」 Grid Engine (柵格引擎)模組 主控主機,定義54 計算主機, 定義 55 設定 53 解除安裝執行主機 58 解除安裝整個柵格引擎 59 監控柵格任務 57 Health Monitoring (健康監控)模組 18 Help (說明) 按鈕位置 17 Inventory (清查)模組 18

KVM 單元,參見「鍵盤、視訊和滑鼠單元」 $6$ Lights-Out Management (無人職守管理)模組 18 Performance Monitoring (效能監控)模組 18 RJ-45 電纜規格說明 7 SCS, 參見「Sun Control Station (Sun 控制站) 軟體」 Software Management (軟體管理)模組 18 Sun Control Station (Sun 控制站) 軟體 AllStart 模組 19 AllStart 模組, 使用以調配軟體 27 Grid Engine 模組設定 53 Grid Engine (柵格引擎)模組概觀 19 Health Monitoring (健康監控)模組 18 Inventory (清查)模組 18 Lights-Out Management (無人職守管理)模組 18 Performance Monitoring (效能監控)模組 18 Software Management (軟體管理) 模組 18 變更密碼 26 標準模組概觀 17 新增受管理主機  $50$ Sun ONE Grid Engine, Enterprise Edition 概觀 53 Sun 控制站 17

#### 一劃

乙太網路電纜引線 7

四劃

文件

相關 vi 線上 URL ix 更換步驟參考 13

#### 五劃

用 AllStart 模組調配軟體 27 用戶端, 在 AllStart 模組中建立 41 主控主機, 在 Grid Engine (柵格引擎)中定義 54

#### 六劃

安裝系統硬體 10 安裝捷徑的流程圖 2 安裝捷徑流程圖 2 有效載荷, 在 AllStart 模組中建立  $30$ 向 Sun Control Station (Sun 控制站) 新增受管理主 機 50

#### 七劃

版本, 在 AllStart 模組中建立 28 初次登入 23 系統硬體圖 3 序列電纜引線 7

#### 八劃

更換元件需用工具 13 更換硬體元件 13 受管理主機, 新增 50 物理規格說明 62 服務設定, 在 AllStart 模組中定義 47

#### 九劃

按鈕, 重設 49 按鈕, 電源 12 按鈕 . Help (說明) 17 計劃場地要求, 2.8 GHz 系統  $63$ 計劃場地要求, 3.06 GHz 系統 64 計算主機 , 在 Grid Engine (柵格引擎)中定義 55 計算節點概觀 6

柵格主控節點,亦請參見「柵格引擎主控主機」 柵格主控節點概觀 6 柵格引擎企業版 53 柵格主控節點 6 柵格管理器節點 5 相關文件 vi

#### 十劃

起始登入步驟 23 連接電源 11

#### 十一劃

產品規格說明 61 規格說明 61 物理規格說明 $62$ 雷源 61 環境要求, 2.8 GHz 系統 63 環境要求, 3.06 GHz 系統 64 密碼 , Sun Control Station ( Sun 控制站 ) 中變更  $26$ 設定所需資訊表 21 設定軟體需瞭解的資訊 21 設定檔, 在 AllStart 模組中建立 33 軟體 Cluster Grid Manager (叢集柵格管理器) 槪觀 17 Red Hat Linux 概觀 17 起始登入步驟 23 設定步驟 21 設定需瞭解的資訊 21 預先安裝軟體概觀 16 元件圖表 16 軟體 Help (說明) 17 軟體元件的關係,圖表 16 終端機伺服器 概觀 5 設定 IP 位址 23 設定間道 24 設定網路遮置 24 概觀 5 預設 IP 位址 21 預設網路遮罩 21 終端機伺服器 IP 位址設定 23

#### 十二劃

網路交換器概觀 4 網路服務設定, 在 AllStart 模組中定義 47 網路電纜引線 7 網路遮罩,設定 24 為叢集柵格管理器節點設定 IP 位址 24 新增硬體元件 13 硬體 安裝步驟 10 新增或更換 13 綜覽圖 3 需用工具 13

### 十三劃

電纜 概觀 7 圖,多機架9 圖,單機架8 網路電纜引線 7 序列電纜引線 7 電氣規格說明 61 電源 按順序打開電源 12 連接雷源 11 規格說明 61 節點重設按鈕 49 節點電源按鈕 12 節點 49 定義柵格主控主機 54 定義計算節點 55 計算節點 6 新增或更換 13 電源按鈕 12 叢集柵格管理器 IP 位址 21 節點上的重設按鈕 49 解除安裝 Grid Engine (柵格引擎)執行主機 58 解除安裝整個柵格引擎 59 閘道,設定 24

#### 十四劃

線上文件 URL ix 模組, 參見「Sun Control Station (Sun 控制站)軟 體」

#### 十五劃

監控 Grid Engine (柵格引擎)任務 57

## 十六劃

鍵盤、視訊和滑鼠單元 **位置 3** 

#### 十七劃

叢集柵格管理器節點 概觀 5 叢集柵格管理器軟體 Sun Control Station (Sun 控制站) 17 元件概觀 17 叢集柵格管理器節點 設定 IP 位址 24 概觀 5 預設 IP 位址 21 環境要求, 2.8 GHz 系統 63 環境要求, 3.06 GHz 系統 64